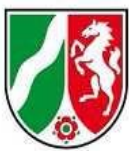

## Logineo LMS Musterkurs "Start mit Deutsch" **für neu zugewanderte Schülerinnen und Schüler**

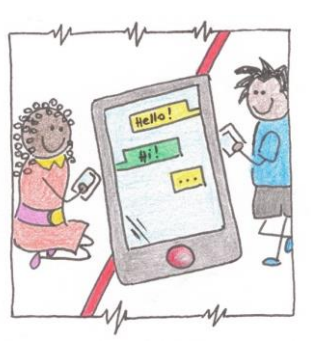

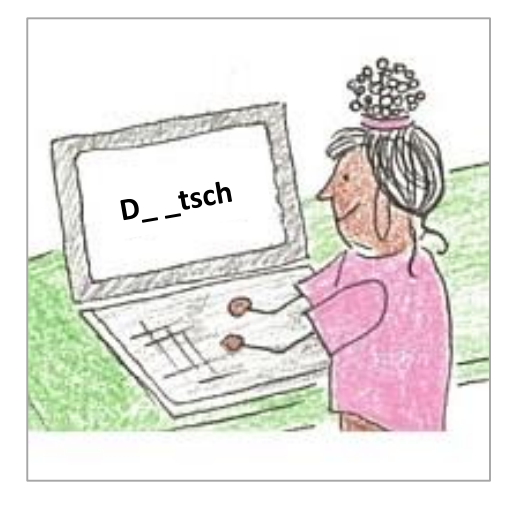

Dokumentation Teil 2: Anpassung an die eigene Lerngruppe, 16.06.2023

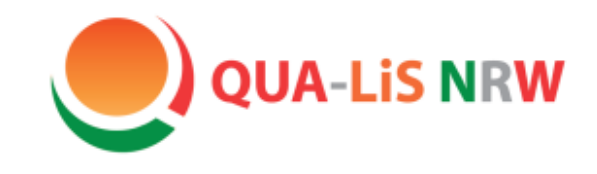

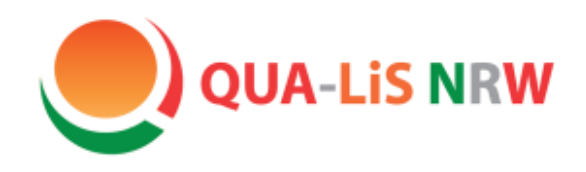

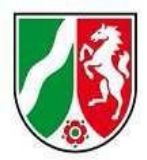

## Übersicht

Folie

Rückblick: Musterkurs "Start mit Deutsch", Teil 1 • Kursimport: Musterkurs in Logineo LMS einbinden • Logineo LMS: Aufgaben individuell anpassen • LearningApps: externe Übungen gestalten • Simpleshow: Erklärfilme erstellen • Kontakt 3 6 13 39 60 69

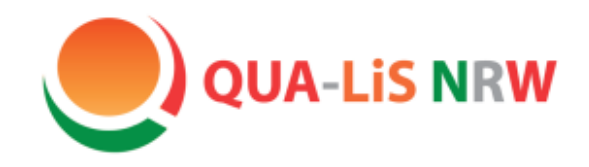

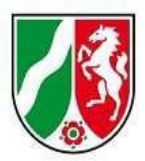

## Rückblick

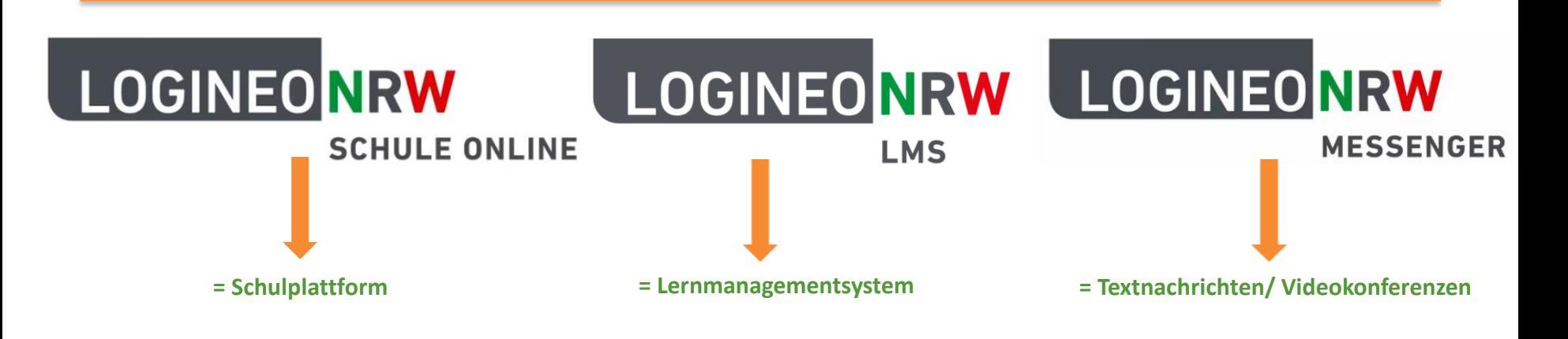

Die **Logineo Familie** besteht aus den drei Teilen.

Die drei Teile können **unabhängig** voneinander beantragt und genutzt werden, notwendig ist aber immer die Genehmigung durch die Schulkonferenz.

[weitere Informationen](https://www.logineo.schulministerium.nrw.de/LOGINEO/Startseite/)

[Beantragungsformular](https://logineonrw-lms.de/login/signup.php)

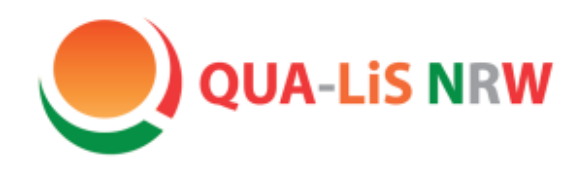

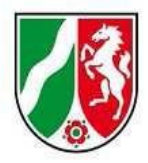

## Rückblick

#### **MUSTERkurs** "Start mit Deutsch"

- **begleitend** zum Unterricht, **kein Selbstlernkurs!**
- $\checkmark$  didaktisch/ methodische Entscheidung des Einsatzes durch die Lehrkraft
- soll ein **Beispiel** sein für verschiedene Nutzungsmöglichkeiten von Logineo LMS
- $\checkmark$  Einbettung LearningApps, simpleshow o.ä. (extern) möglich
- optimal: Verwendung im schuleigenen Logineo LMS -> **Anpassungen der Aufgaben** an die Lerngruppe, **Überprüfung** der Arbeitsergebnisse, **kollaborative Arbeitsformen** und **individuelles Feedback** an die Schülerinnen und Schüler
- $\checkmark$  in der Demoversion auch ohne Logineo LMS nutzbar
- $\checkmark$  weiterer Musterkurs "English Training for You" für den Übergang in die Regelklasse

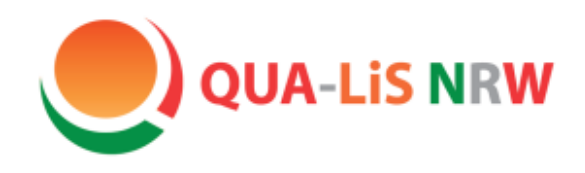

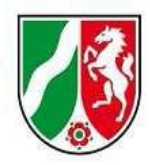

## Rückblick

Im Kurs enthalten, z.B.:

- Wortlisten/ Lexik
- Grammatik
- Leseverstehen
- Hörverstehen
- Schreibaufträge
- kreative Aufgaben
- Beispiele für Moodle-Aktivitäten:
	- o Buch
	- o H5P Übungen (Dialogue Cards, Flashcards, Diktat, True/ False)
	- o Test
	- o Wiki
- Beispiele für LearningApps:
	- o Kreuzworträtsel
	- o Memory
	- o Paare finden
	- o Multiple Choice
	- o Wortgitter

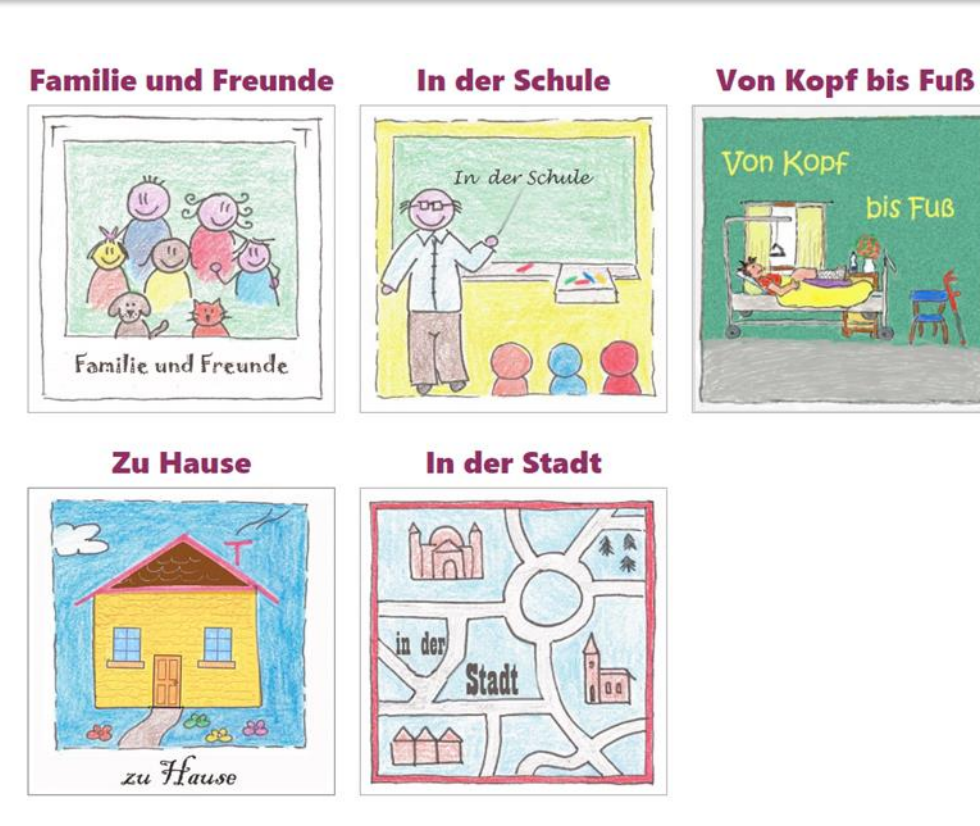

weitere [Informationen und Hinweise zum Kurs](https://402000.logineonrw-lms.de/course/view.php?id=71) als Moodle Kurs für Lehrkräfte

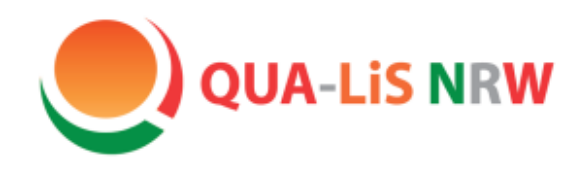

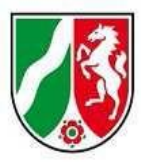

# Start mit Deutsch

## Kursimport: Musterkurs in Logineo LMS einbinden

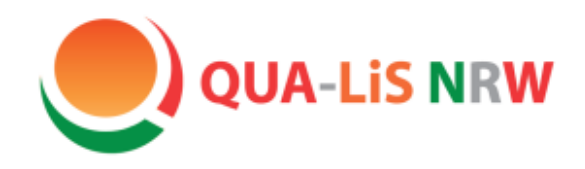

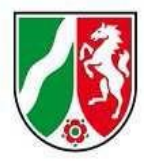

## Kursimport

Zur Nutzung des Kurses gibt es unterschiedliche Möglichkeiten und Hilfestellungen: • DEMO-Kurs  $\mathbb{C}^n$ Der Kurs kann ohne Login angesehen und durchgeführt werden. Änderungen am Kurs sind nicht möglich. • Sicherungsdateien C Die Sicherungedateien können unter diesem Link heruntergeladen und in die schuleigene Logineo LMS-Instanz importiert werden. Sie können alle oder nur ausgewählte Dateien importieren. Der Kurs "Start mit Deutsch" enthält einen übersichtlichen Zugang für die Schülerinnen und Schüler. • Kurs "Für Lehrkräfte" [Z Der Kurs enthält Hinweise zum Importieren des Kurses und zur Arbeit damit. Tutorials für Lehrkräfte Tutorials für Schülerinnen und Schüler

[Link zur Seite](https://www.schulentwicklung.nrw.de/q/interkulturelle-bildung/fuer-den-unterricht/start-mit-deutsch/start-mit-deutsch.html)

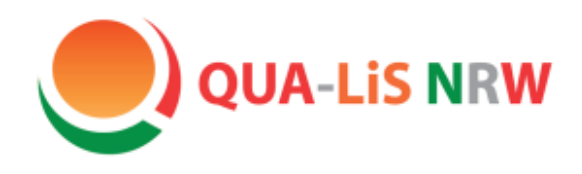

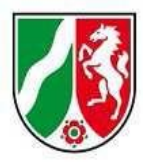

## Kursimport

#### **Insgesamt umfasst der Kursimport fünf Schritte:**

**1. Sicherungsdateien herunterladen**

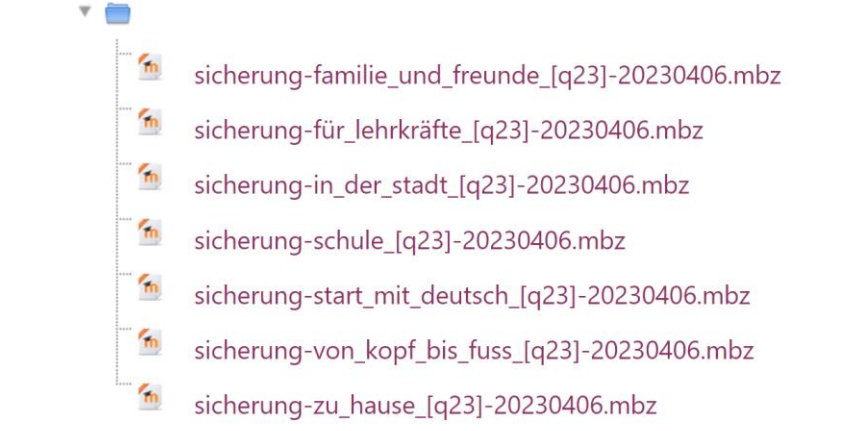

[zum Download](https://402000.logineonrw-lms.de/mod/folder/view.php?id=2663)

Verzeichnis herunterladen

Die Dateien sollen nicht geöffnet werden!

Laden Sie sie im vorhandenen Format herunter und speichern Sie sie auf dem eigenen Rechner.

Der Download kann einige Zeit in Anspruch nehmen. Sie können entweder die einzelnen Dateien oder das gesamte Verzeichnis herunterladen.

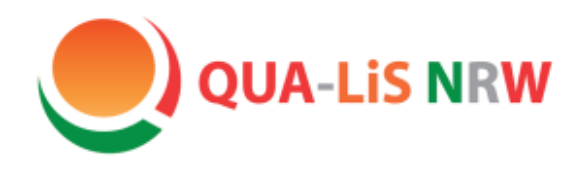

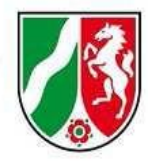

## Kursimport

#### **2. Kursbereich in Logineo NRW – LMS (oder Moodle) einrichten**

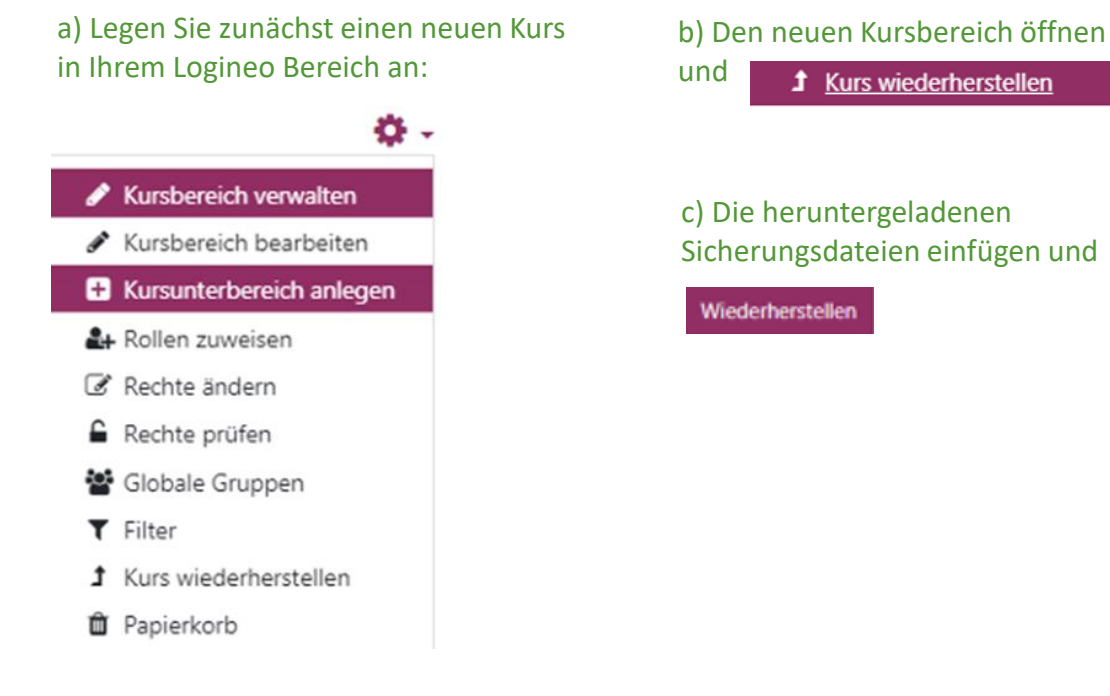

Dann den Kursbereich benennen und den "Kurs erstellen".

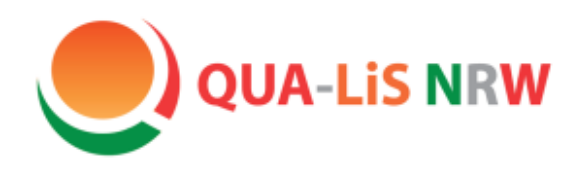

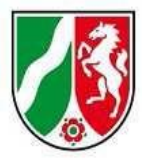

## Kursimport

#### **3. Kurs importieren**

Folgen Sie dem Wiederherstellungsverlauf:

- 1. **Bestätigen** > "Weiter"
- 2. Ziel > "Als neuen Kurs wiederherstellen" > Start mit Deutsch > "Weiter"
- 3. **Einstellungen** > **wichtig**: "Eingeschrieben Nutzer/innen einbeziehen" > Weiter

1. Bestätigen ► 2. Ziel ► 3. Einstellungen ► 4. Schema ► 5. Überprüfen ► 6. Ausführen ► 7. Fertig

#### Einstellungen wiederherstellen

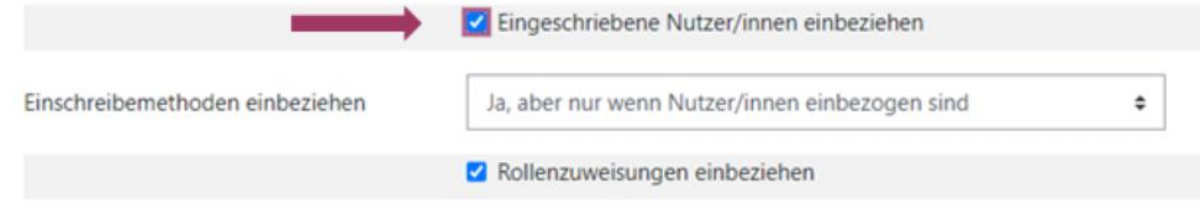

- 4. **Schema** > "Weiter"
- 5. **Überprüfen** > "Wiederherstellung ausführen"
- 6. Ausführen (Fehlermeldungen ggf. ignorieren) > Auswahl Rolle "Manager" > "Weiter"
- 7. **Fertig** > "Weiter"

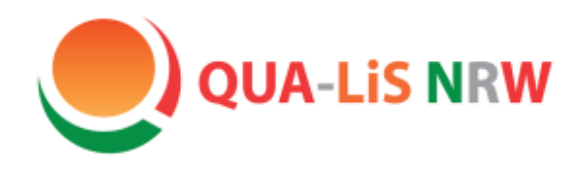

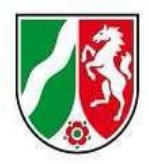

## Kursimport

#### **4. Badges aktivieren**

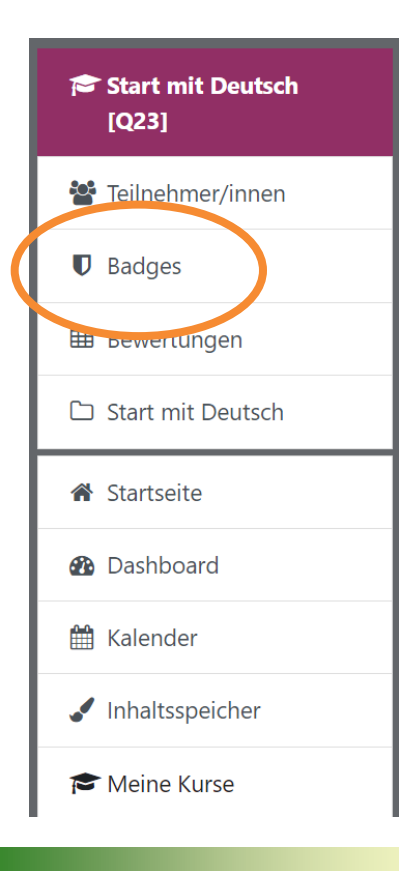

Menüpunkt "Badges" (Spalte links) öffnen. > "Badges verwalten":

[Q23] Familie und Freunde: Badges verwalten Anzahl der verfügbaren Badges: 4

Neuen Badge anlegen

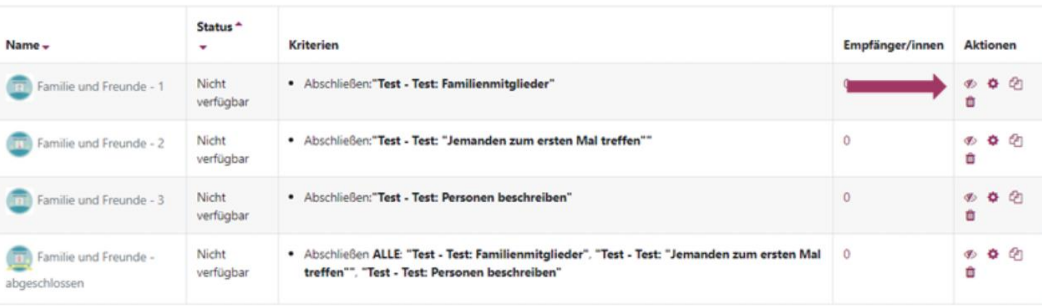

Jeden einzelnen Badge einblenden  $\bigcirc$ 

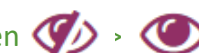

Anschließend die Aktivierung mit "Weiter". Bestätigen.

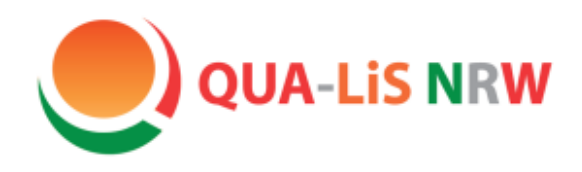

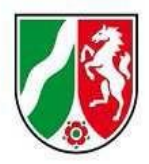

## Kursimport

#### **5. Teilnehmerinnen und Teilnehmer einschreiben**

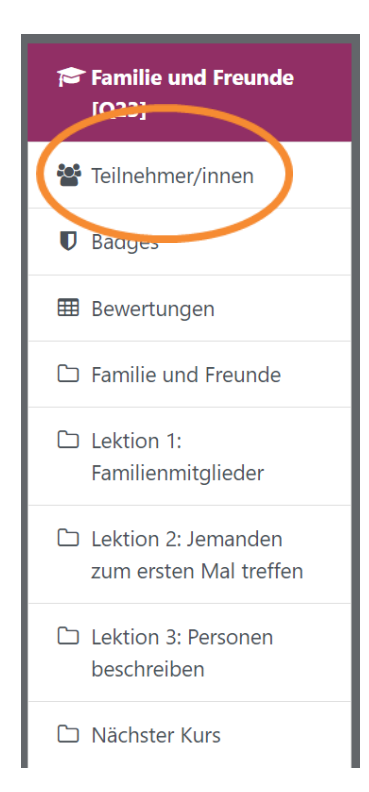

Im jeweiligen Kurs (hier bspw. "Familie und Freunde")

- > "Teilnehmer/innen"
- Nutzer/innen einschreiben >
- > "Nutzer/innen auswählen" (Suchfunktion)
- Ausgewählte Nutzer/innen und globale Gruppen einschreiben >

#### **Links** für den Kursimport:

Hier finden Sie eine nähere [Beschreibung des Kursimports](https://www.schulentwicklung.nrw.de/q/upload/Interkultur/Start_mit_Deutsch/230523_Tutorial-Admin-Kursdatei-einbinden_DaZ.pdf) und [Hinweise zur Handhabung](https://www.schulentwicklung.nrw.de/q/upload/Interkultur/Moodle/Handhabung.pdf) sowie das dazugehörige [Videotutorial.](https://www.schulentwicklung.nrw.de/q/upload/Interkultur/Start_mit_Deutsch/Start_mit_Deutsch_Kursimport.mp4)

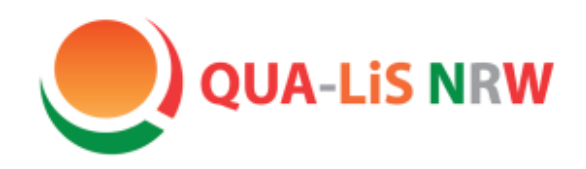

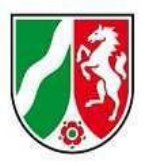

# Start mit Deutsch

## Logineo LMS: Aufgaben individuell anpassen

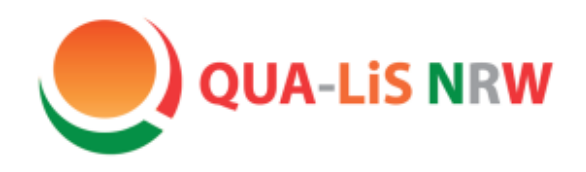

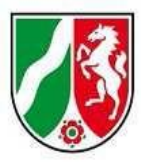

## Logineo LMS

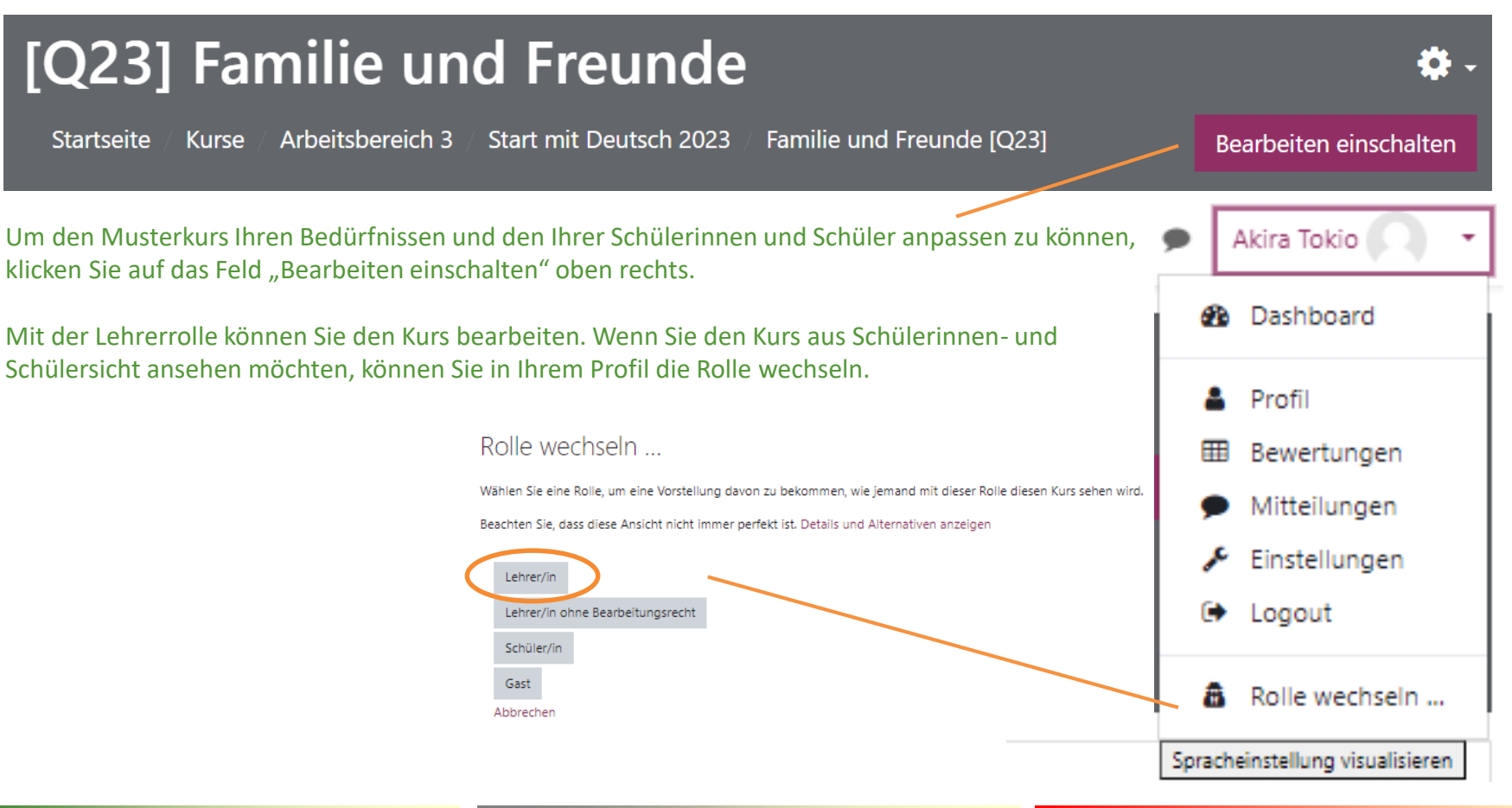

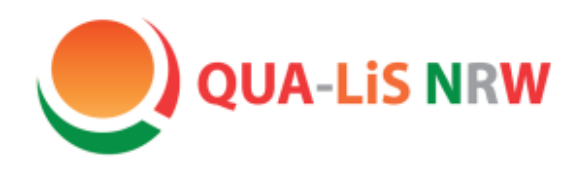

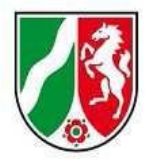

## Logineo LMS

Moodle bietet eine Vielzahl an Aktivitäten, einige ausgewählte sind diese:

#### **Auswahl an Lernaktivitäten:**

- **Abstimmung** Frage mit mehreren Antwortmöglichkeiten
- **Aufgabe** Dateien und Aufgaben können bewertet und kommentiert werden, Beginn/ Ende einstellbar
- **Buch** mehrseitige Lerninhalte in einem buchähnlichen Format
- **Chat** synchrone Diskussion in Echtzeit
- **Feedback** Erstellung und Durchführung von Umfragen zur Erfassung von Feedback
- **Forum** asynchrone Diskussionen
- **gegenseitige Beurteilung**  Peer-Assessment (gegenseitige Bewertung durch die Teilnehmer/innen)
- **Glossar** Erstellung einer Liste von Definitionen, wie ein Wörterbuch
- **H5P-Aktivität** Hinzufügen von H5P-Inhalten, vgl. Gruppe a)
- **Lektion** Lernpfad
- **Test** automatische Bewertung; Rückmeldungen und/oder richtige Antworten
- **Umfrage** Daten von Teilnehmer/innen sammeln
- **Wiki** Sammlung von Seiten, die jede/r hinzufügen oder bearbeiten kann

Zu "Buch", "H5P Aktivität", "Test" und "Wiki" finden Sie auf den nächsten Folien nähere Informationen.

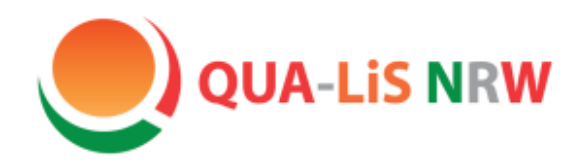

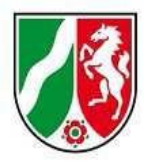

#### Logineo LMS

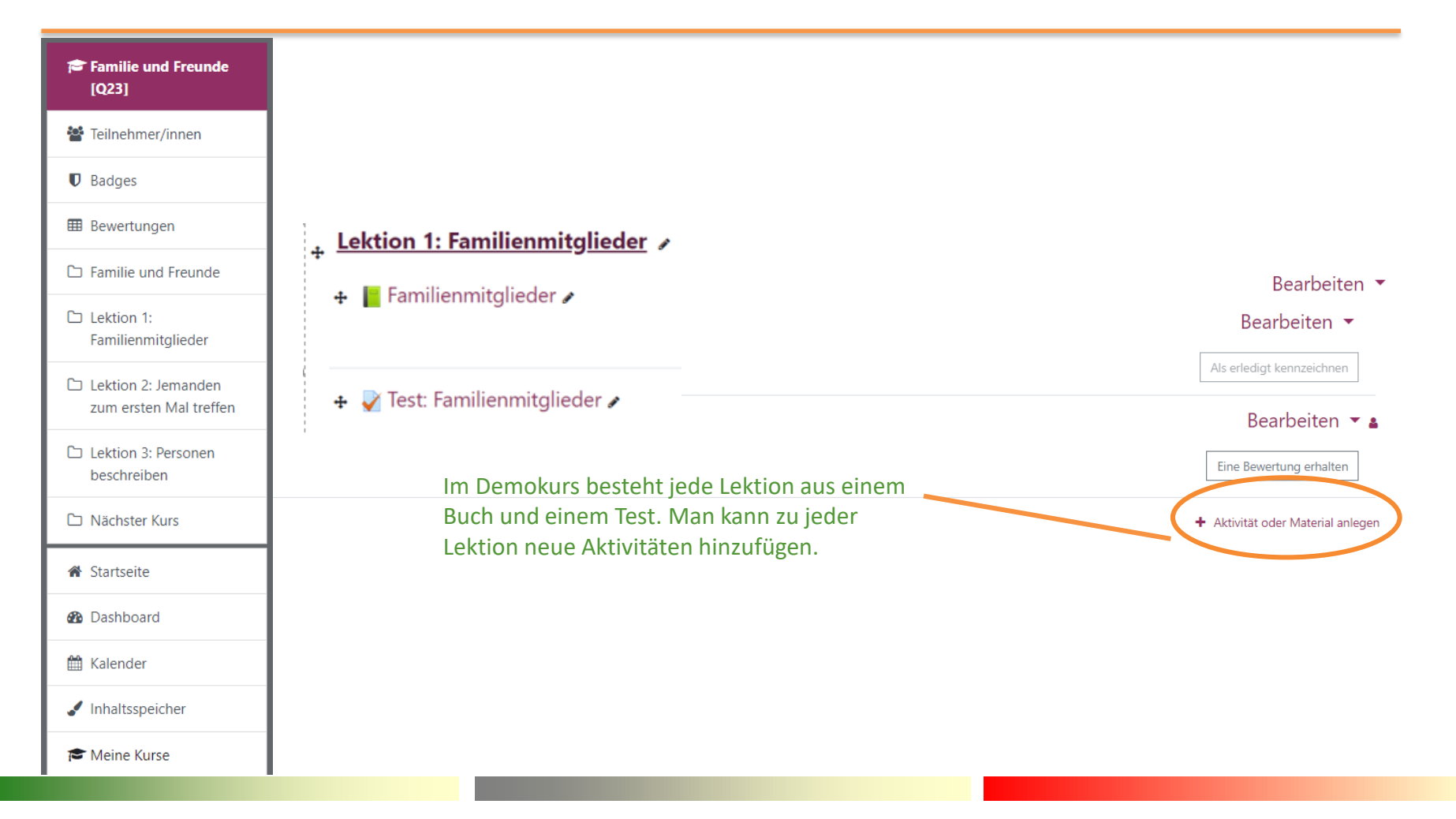

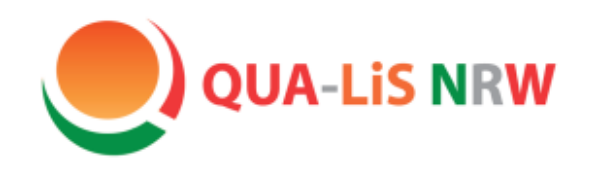

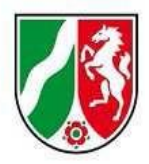

## Aktivität "Buch"

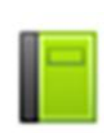

Buch

Die Aktivität "Buch" ist von sich aus erst einmal kein interaktiver Inhalt, jedoch können interaktive Inhalte aus Moodle, wie z.B. ein Wiki oder eine H5P Übung, oder eine externe Übung, z.B. eine LearningApp, eingebunden werden.

In einem Buch findet sich ein **Inhaltsverzeichnis** zur besseren Übersicht über die Aufgaben. Hier unterscheiden sich die Ebene "Kapitel" (hier  $z.B.$  ,  $1.$  Wortliste - Familie") und "Unterkapitel" (hier z.B. Dialogue Cards). Weitere Ebenen gibt es nicht.

## 1. Wortliste - Familie

- 1.1. Dialogue Cards
- 1.2. Flashcards
- 1.3. Wähle das richtige Wort
- 1.4. Lückentext
- 1.5. Wortgitter
- 1.6. Wortgitter \*
- 1.7. Kreuzworträtsel \*
- 2. Vier Freunde stellen sich vor
	- 2.1. Finde die Paare

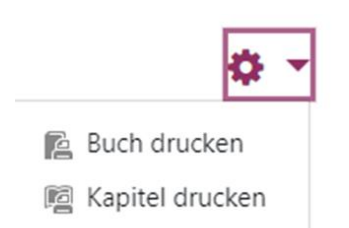

Ein Buch oder ein Kapitel daraus kann man ausdrucken.

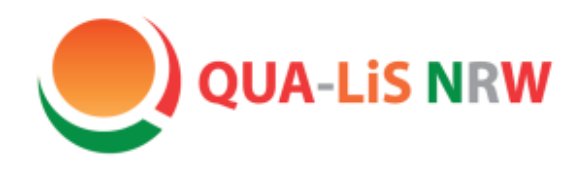

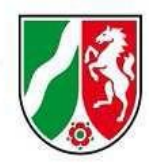

## Aktivität "Buch"

Hat man die Funktion "Bearbeiten einschalten" aktiviert, so erscheinen hinter den Namen für die einzelnen (Unter-)Kapiteln verschiedene Bearbeitungssymbole.

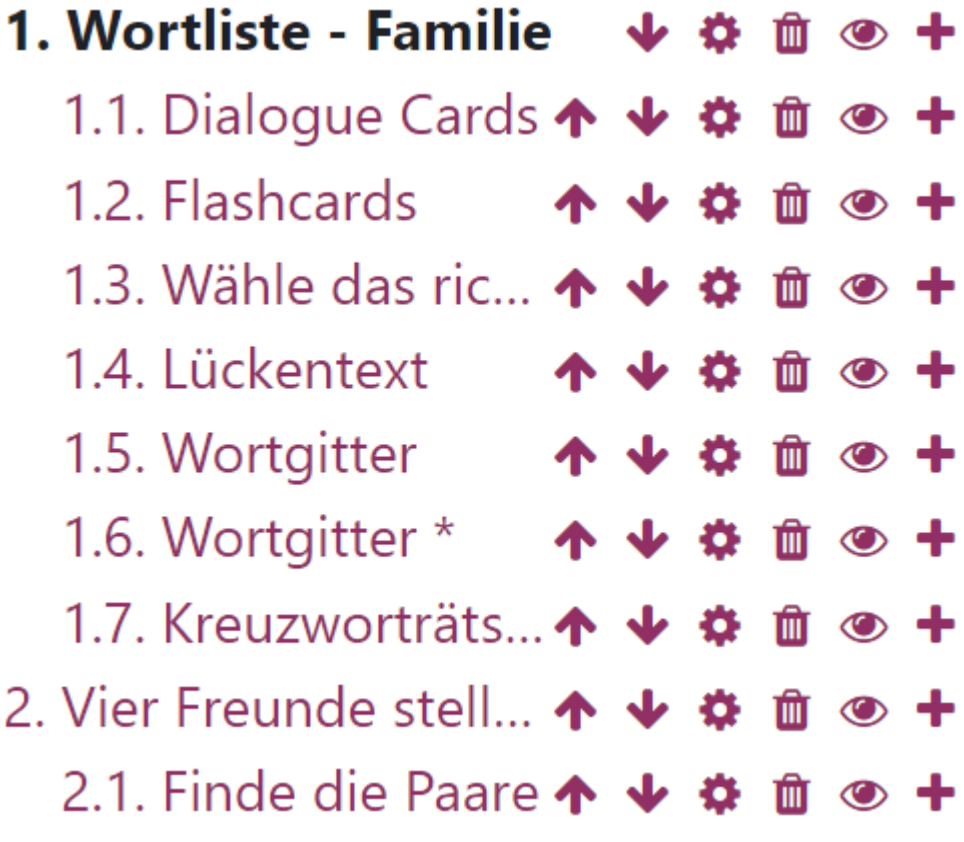

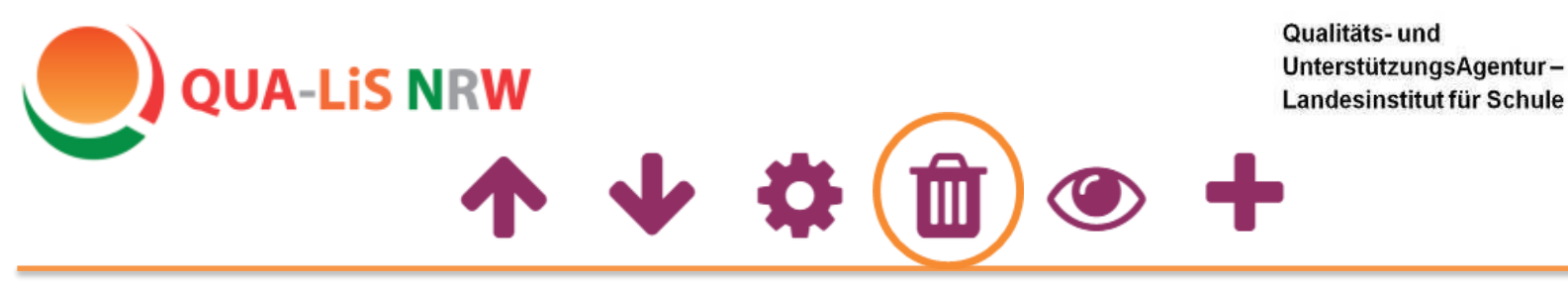

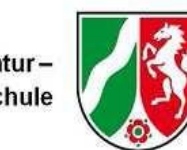

#### **(Unter-)Kapitel löschen**

Will man z.B. das Unterkapitel "1.5. Wortgitter" löschen, so klickt man auf  $\blacksquare$ . Die nachfolgende Nummerierung passt sich an.

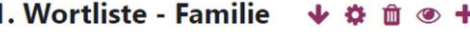

- 1.1. Dialogue Cards ↑ ↓ ☆ 1.2. Flashcards
- 
- 1.3. Wähle das ric...  $\uparrow \downarrow \uparrow$
- 1.4. Lückentext 1.5. Wortgitter
- 1.6. Wortgitter \* ↑ ↓ ☆
- 1.7. Kreuzworträts... 个 ↓ 章 自 十
- 2. Vier Freunde stell... ↑ ↓ ☆ 自 +
	- 2.1. Finde die Paare ↑ ↓ ☆ □ +

1. Wortliste - Familie 1.1. Dialogue Cards ↑ ↓ ☆ 1.2. Flashcards 1.3. Wähle das ric...  $\uparrow \downarrow$ 1.4. Lückentext 1.5. Wortgitter 1.5. Wortgitter \* ↑ ↓ ☆ 1.6 Kreuzworträts... ↑ ↓ ☆ 面 ● + 2. Vier Freunde stell...  $\uparrow \downarrow \uparrow \blacksquare$   $\blacksquare$   $\uparrow$  + 2.1. Finde die Paare  $\uparrow \psi \ddot{\phi}$   $\hat{\mathbf{m}} \circ \bullet \mathbf{+}$ 

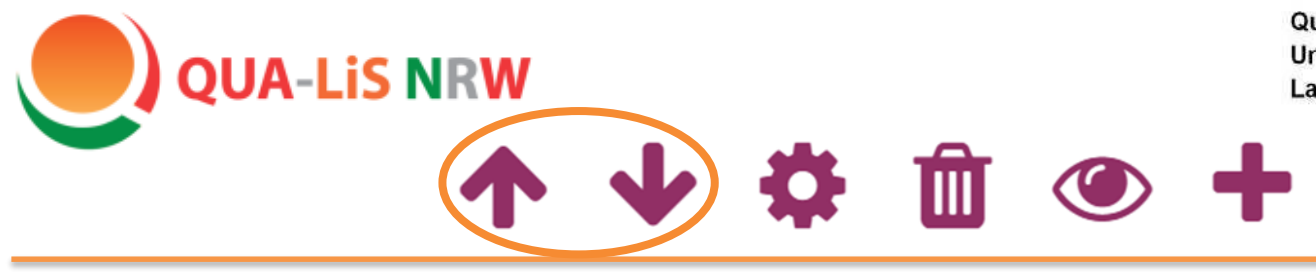

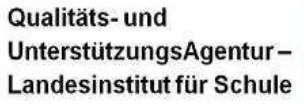

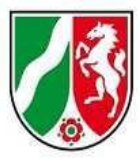

#### **(Unter-) Kapitel verschieben**

Möchte man die Position eines (Unter-)Kapitels ändern, so verschiebt man es mit den Pfeiltasten nach oben ↑, bzw. nach unten↓.

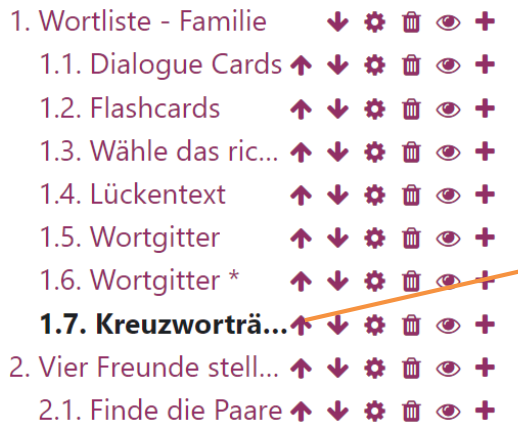

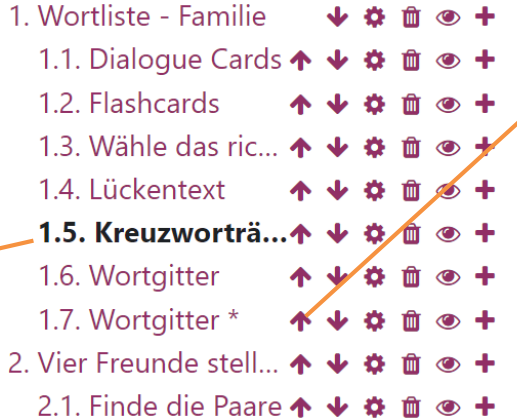

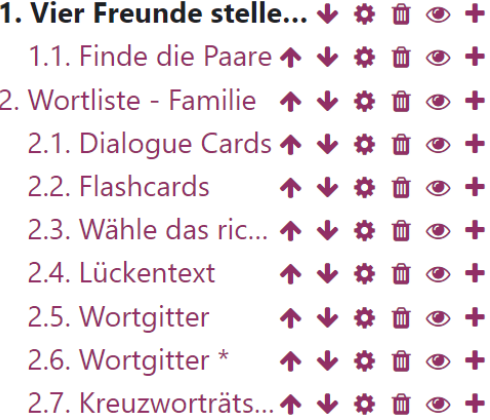

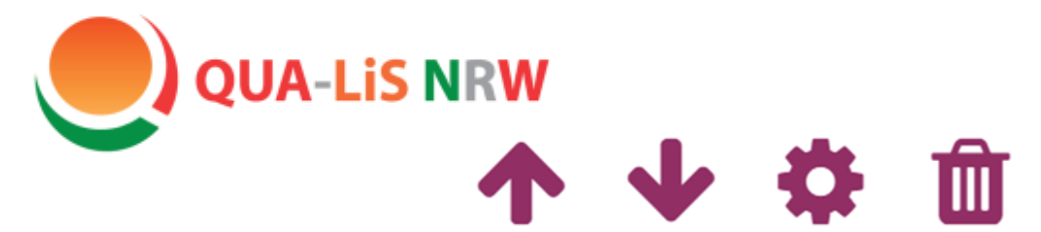

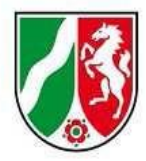

#### **(Unter-) Kapitel ausblenden**

Möchte man ein (Unter-)Kapitel für die Schülerinnen und Schüler verbergen, es aber nicht löschen, so kann man es mit einem Klick auf das Augen-Symbol  $\bullet$  ausblenden. Auch hier passt sich die Nummerierung entsprechend an.

O

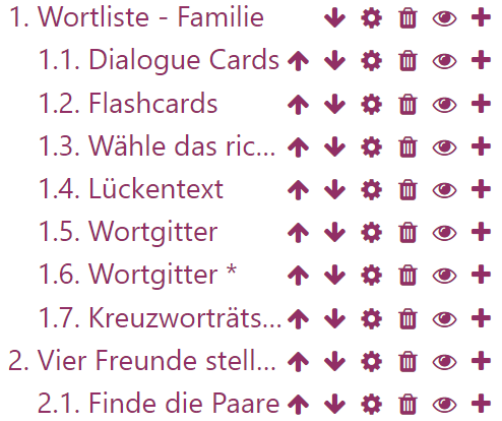

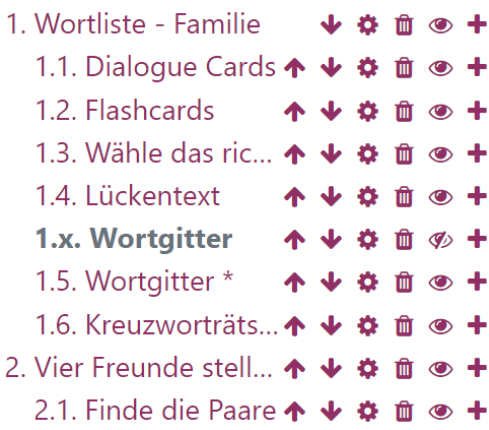

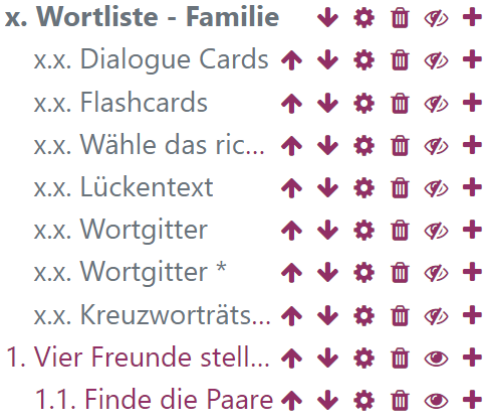

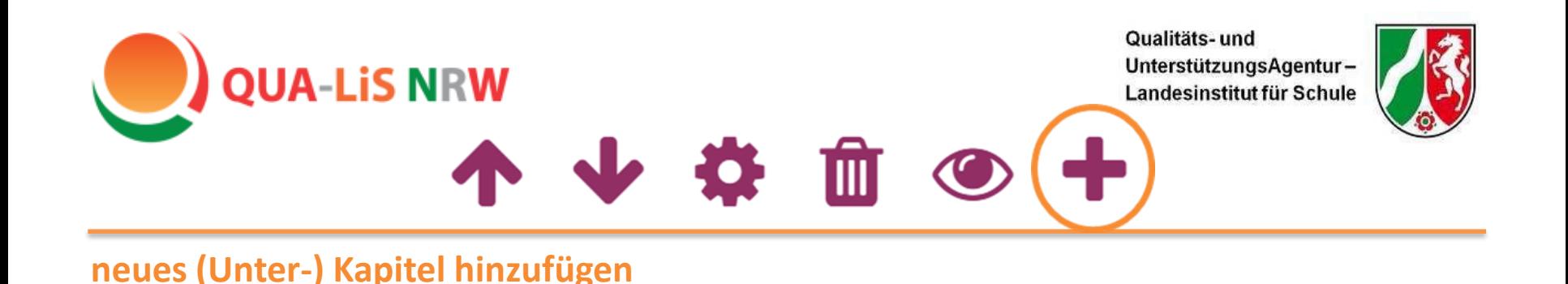

Möchte man ein neues Kapitel hinzufügen, so klickt man auf das Symbol  $\bigstar$ .

Tragen Sie in der Bearbeitungsmaske zunächst eine Überschrift für das (Unter-) Kapitel ein.

Soll das neue Kapitel ein Unterkapitel werden, dann muss unter der Überschrift das entsprechende Häkchen gesetzt werden.

In dem Bearbeitungsfeld "Inhalte" können Sie wie in einem Textverarbeitungsprogramm schreiben. Anschließend die "Änderungen speichern".

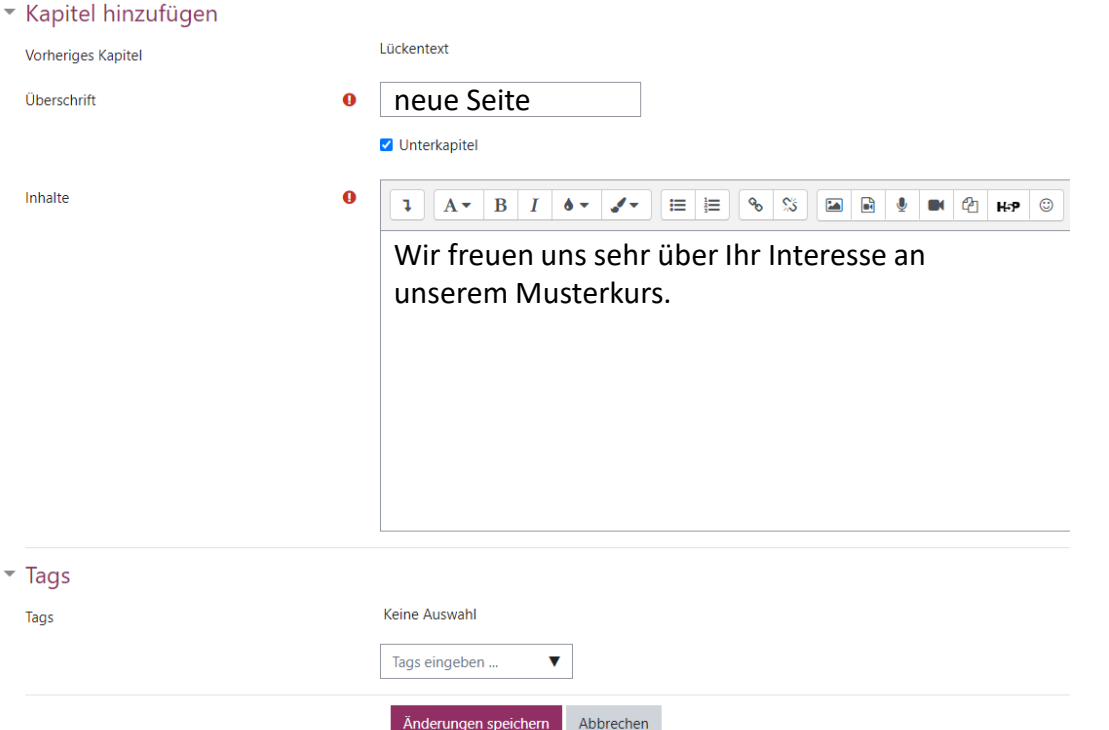

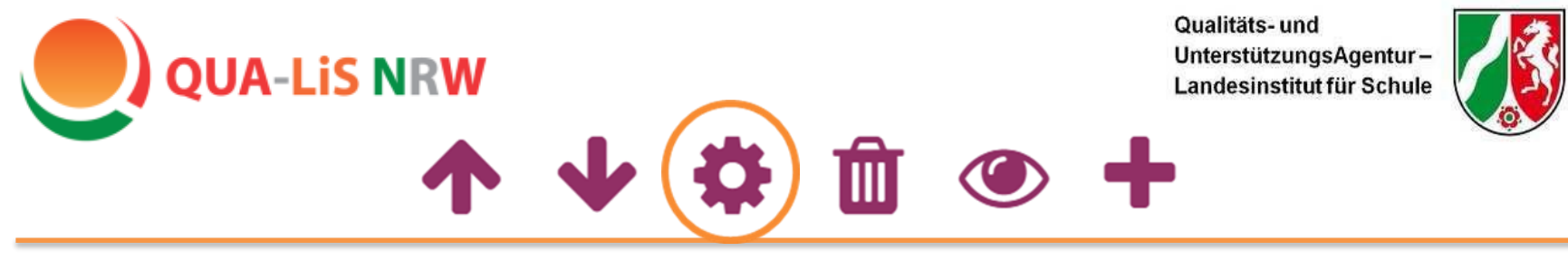

#### **(Unter-) Kapitel bearbeiten**

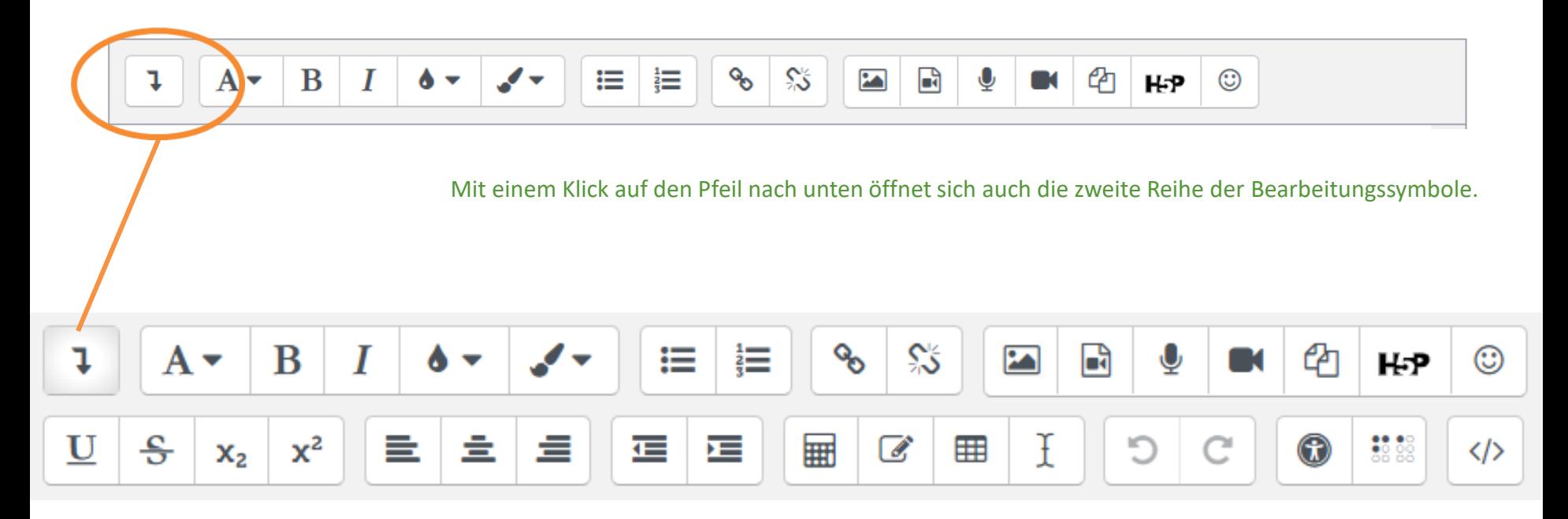

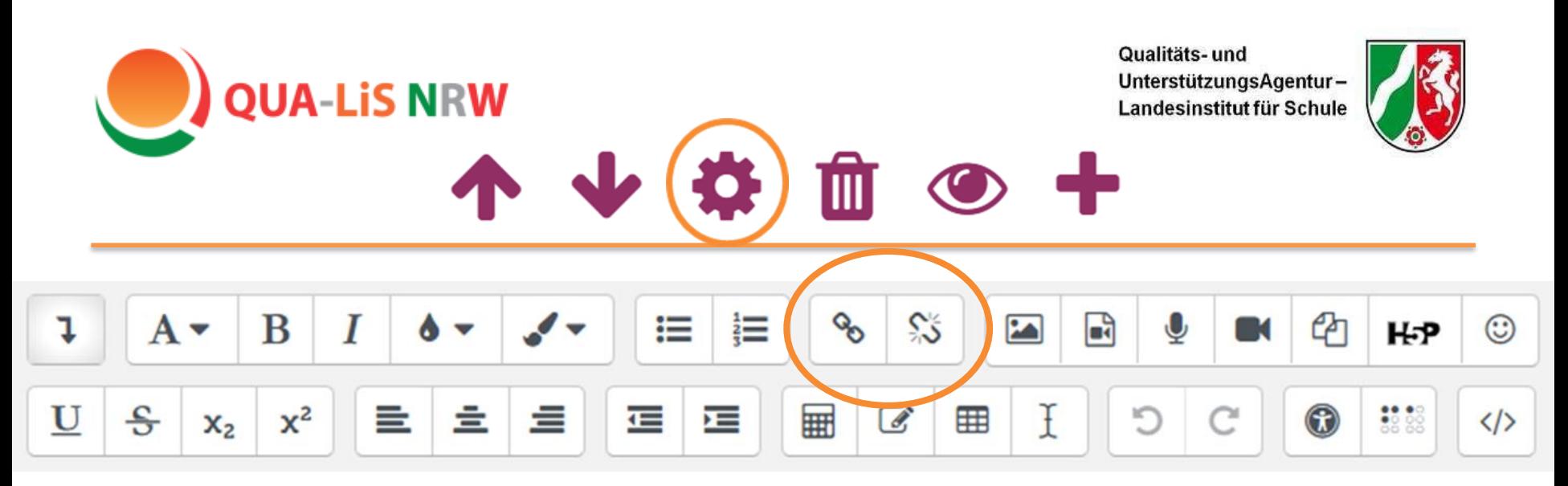

Möchte man ein Wort im Text mit einem Link **Link einfügen** belegen, so markiert man das gewünschte Wort.

Anschließend klickt auf die verbundenen Kettenglieder <sup>o</sup>und fügt die gewünschte URL ein.

Möchte man das Wort mit einer Datei vom eigenen Rechner (z.B. einem Arbeitsblatt im pdf-Format) verlinken, dann "Datei auswählen".

"In neuem Fenster öffnen" auswählen, wenn die verlinkte Seite sich außerhalb von Logineo LMS in einem eigenen Browserfenster öffnen soll.

Um einen Link wieder von einem Wort zu entfernen, das Wort mit dem Link markieren und das Symbol % auswählen.

#### URL eingeben

https://www.qua-lis.nrw.de/ Datei auswählen In neuem Fenster öffnen Link anlegen

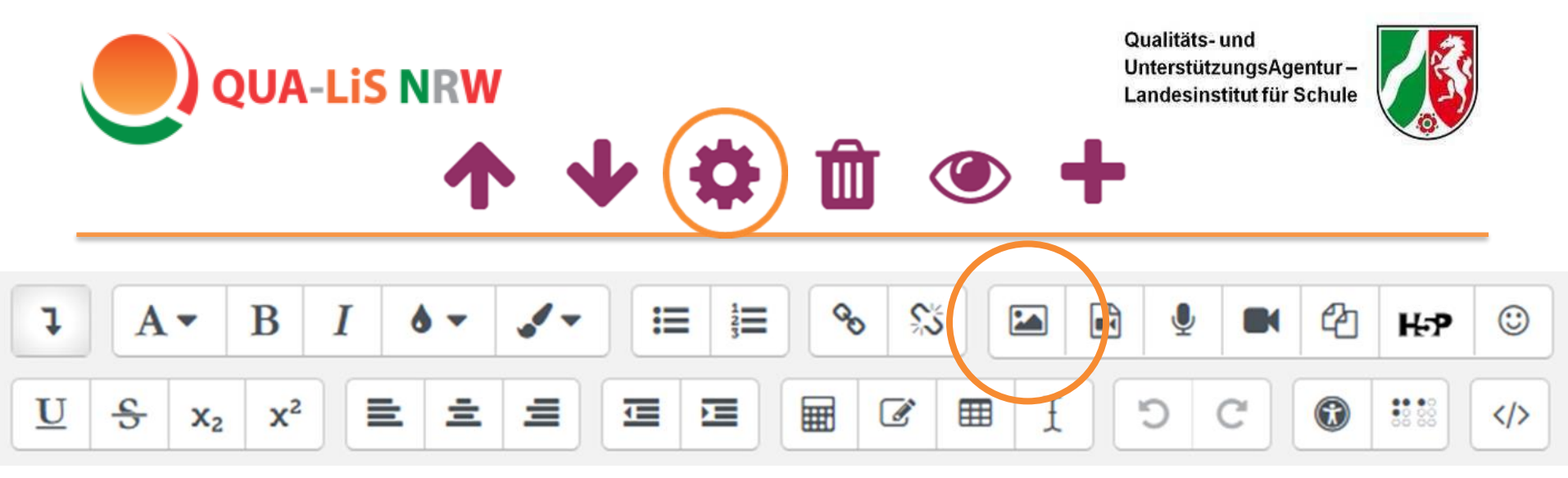

#### **Bild einfügen**

Das Bild wird dort eingefügt, wo sich im Bearbeitungsfeld der Cursor befindet, wenn man das Symbol wählt.

Auch Bilder kann man entweder über eine URL oder von einem anderen Speicherort (z.B. Logineo LMS Mediendateien oder Explorer) einfügen. Bitte das Urheberrecht beachten. Lizenzfreie Bilder finden sich z.B. bei [Pixabay.](https://pixabay.com/de/)

Im Sinne der Barrierefreiheit sollte man das Bild kurz beschreiben.

**Wichtig**: Um nicht zu viele Speicherkapazitäten in Anspruch zu nehmen, sollte die Größe des ausgesuchten Bildes vor dem Hochladen reduziert werden.

Sobald das Bild gespeichert ist, kann man es im Bearbeitungsfeld sehen (vgl. nächste Folie).

#### URL eingeben

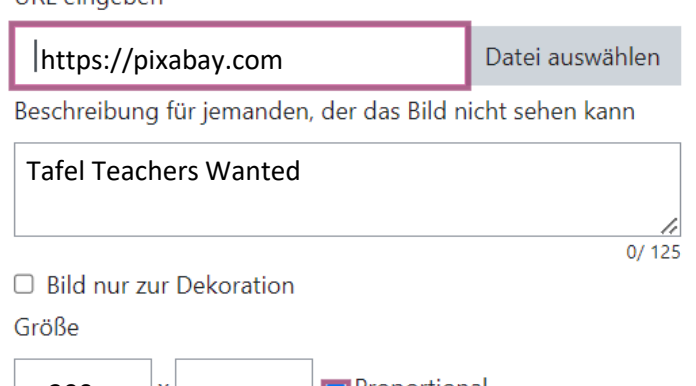

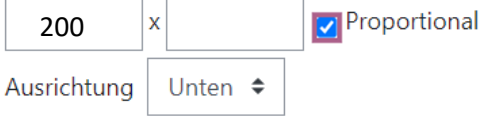

**Bild speichern** 

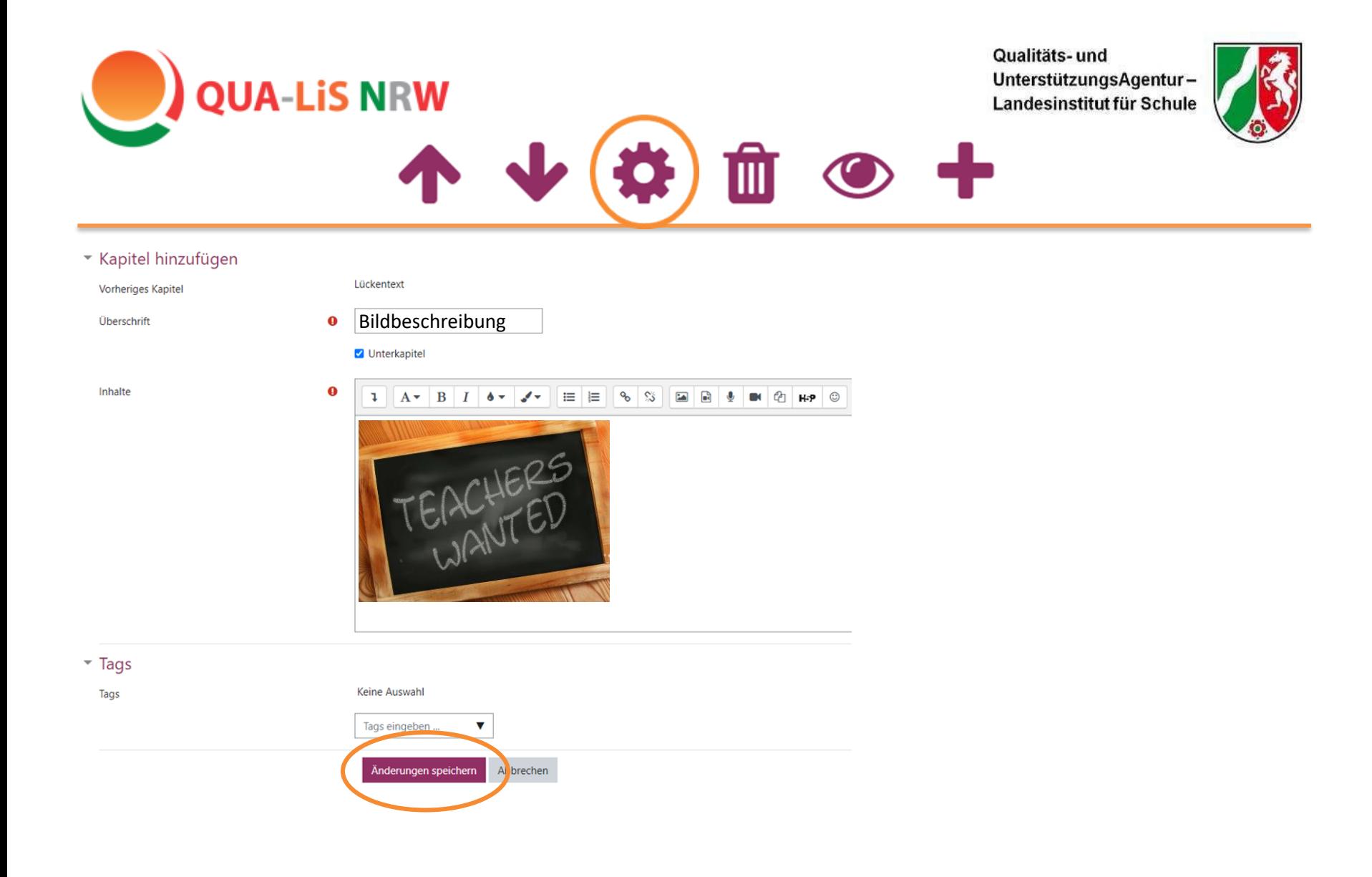

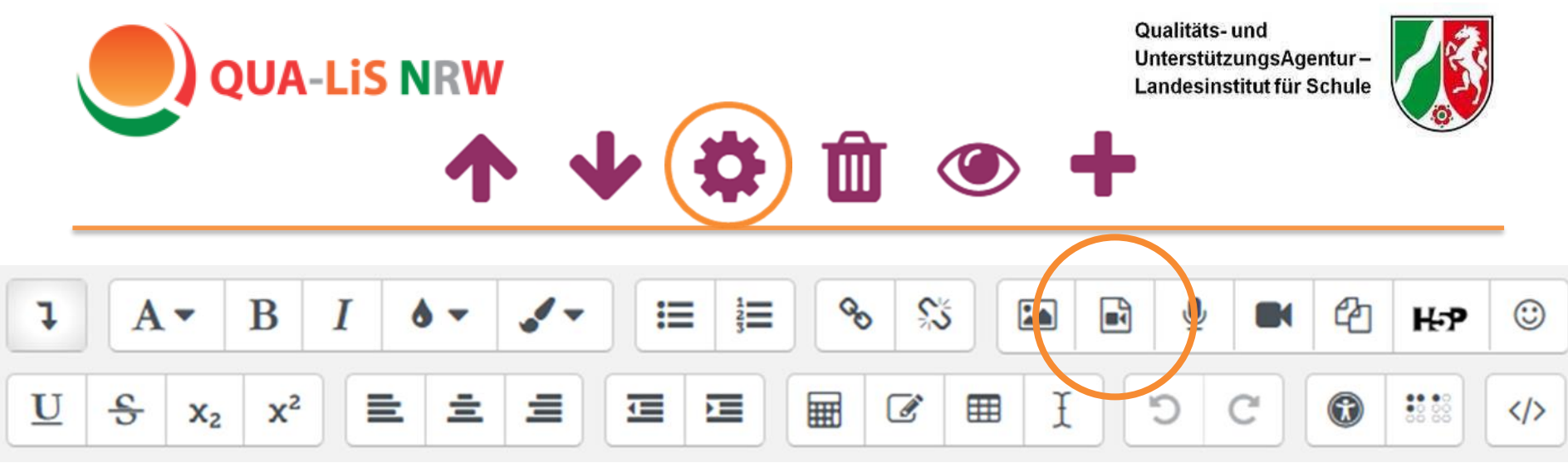

#### **Audio/ Video einfügen**

Die Vorgehensweise beim Einfügen von Audios oder Videos ist analog zu Bildern und Links.

**Wichtig**: Audios sollten immer im **MP3** Format, Videos immer im **MP4** Format hochgeladen werden. Bei einer direkten Audioaufnahme über das Symbol sind die Aufnahmen auf iPads nicht zu hören, da Logineo die Dateien in dem für Apple unbekanntem Format ".ogg" speichert.

Sie sollten auch bei Audios und Videos die Dateigröße vor dem Hochladen begrenzen (benötigter Speicherplatz sonst unnötig groß).

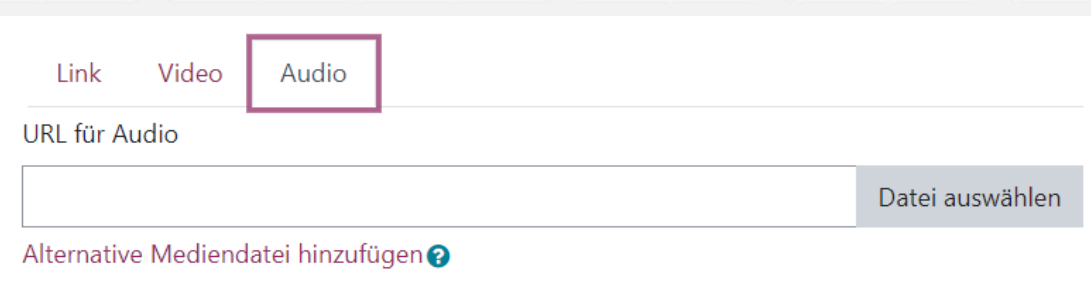

- Darstellung Þ.
- ▶ Erweiterte Einstellungen
- Designation Untertitel und Bildunterschriften

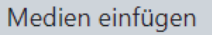

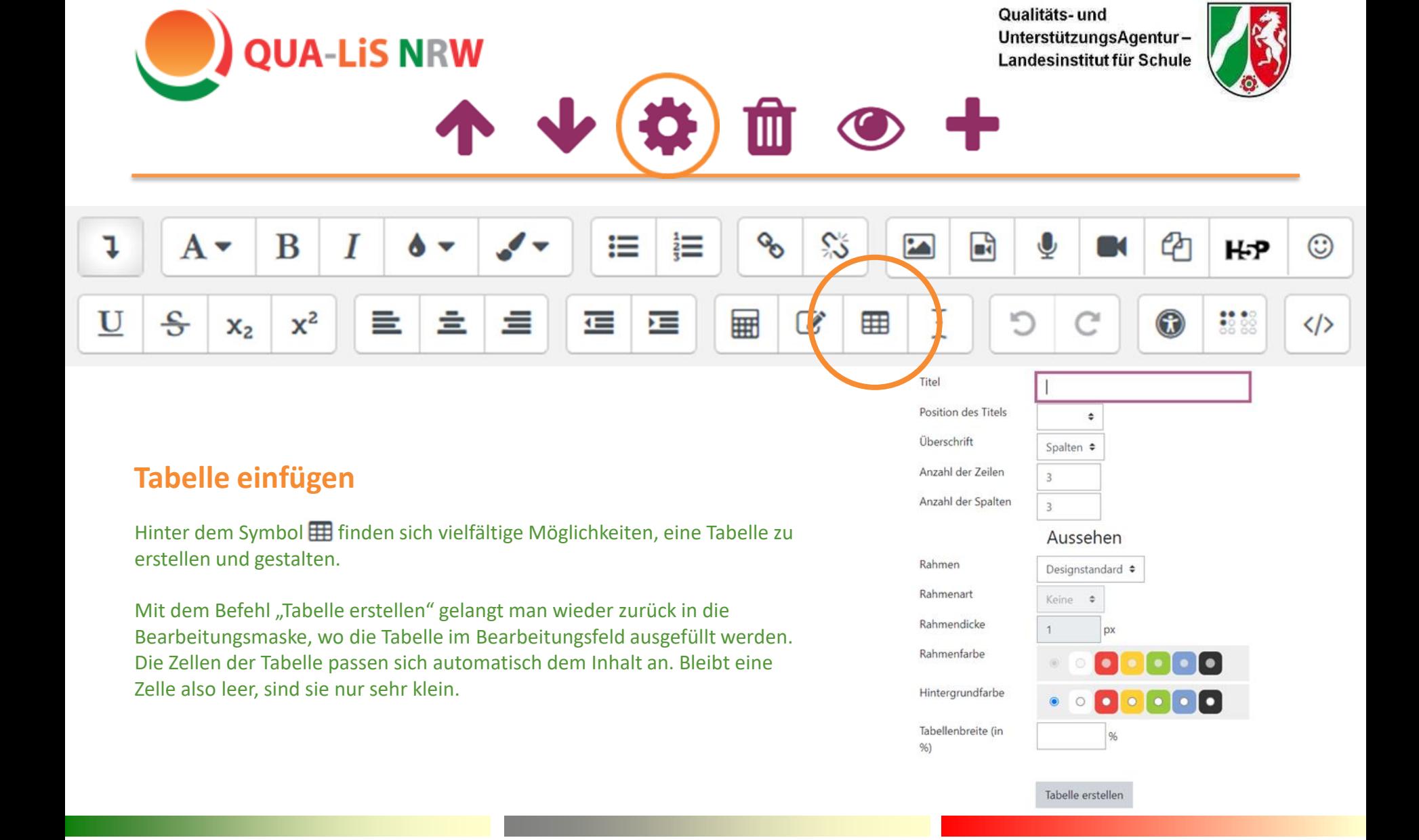

![](_page_28_Picture_1.jpeg)

 $\blacksquare$ 

#### **H5P erstellen**

H5P Dateien werden im sog. "Inhaltsspeicher" erstellt und abgelegt.

Um eine neue H5P Übung **anzulegen**, den Inhaltsspeicher auswählen während man sich im jeweiligen Kurs befindet (Menüleiste links > Familie und Freunde").

Über Hinzufügen v gelangt man zu der Liste mit allen zur Verfügung stehenden H5P Übungen. Anschließend wird man durch die einzelnen Auswahlbereich geführt.

Es ist bei der späteren Suche nach der Datei hilfreich, ihr bereits zu Anfang einen eindeutigen Titel zuzuweisen, denn dieser kann später nicht mehr geändert werden

#### Familie und Freunde  $[Q23]$

**QUA-LiS NRW** 

- Teilnehmer/innen
- $\mathbf{\mathbb{D}}$  Badges

**EB** Bewertungen

Familie und Freunde

 $\Box$  Lektion 1: Familienmitglieder

Lektion 2: Jemanden zum ersten Mal treffen

Lektion 3: Personen beschreiben

 $\Box$  Nächster Kurs

**备** Startseite

**B** Dashboard

th Kalender

Inhaltsspeicher

![](_page_29_Picture_0.jpeg)

<https://h5p.org/content-types-and-applications>

![](_page_30_Picture_0.jpeg)

#### **H5P einfügen**

Erst nach der Erstellung kann man über das Symbol H-P eine zuvor angelegte und im Inhaltsspeicher abgelegte H5P Datei suchen und **einfügen**: Mit "Repositories durchsuchen" gelangt

man zur Dateiauswahl (vgl. nächste Folie).

H5P-Datei hochladen

![](_page_30_Picture_5.jpeg)

![](_page_31_Picture_0.jpeg)

![](_page_32_Picture_0.jpeg)

#### **html-Code und iframes**

Über das Symbol kann man in den html-Code wechseln. Dies ist vor allem dann von Interesse, wenn man interaktive Übungen, wie z.B. auch LearningApps, in das Buch einbetten möchte.

Dazu benötigt man den sogenannten "iframe", einen Code, der einen Rahmen um die URL der Webseite bildet. Viele Webseiten, wie auch LearningApps, generieren diesen Code automatisch. In dem Fall muss man ihn nur kopieren und im Bearbeitungsfeld einfügen (vgl. nächste Folie).

Der Code sieht z.B. so aus: **<iframe src="**einewebseite.html**" width="90%" height="400" name="iFrame" title="**Das ist mein Video**"></iframe>** Jeder Eintrag startet mit <iframe und endet mit </iframe>, width/ height bezieht sich auf die Größe der eingebetteten Seite. Mehr Informationen dazu beispielsweise [hier.](https://praxistipps.chip.de/iframe-richtig-einbinden-so-klappts_92651) Nach dem Einbetten, die "Änderungen speichern" und die LearningApp, ein Video o.ä. ist direkt im Buch verankert.

![](_page_33_Picture_0.jpeg)

![](_page_34_Picture_0.jpeg)

![](_page_34_Picture_2.jpeg)

## Logineo LMS, Aktivität "Test"

![](_page_34_Figure_4.jpeg)

![](_page_35_Picture_0.jpeg)

![](_page_35_Picture_2.jpeg)

## Logineo LMS, Aktivität "Test"

![](_page_35_Picture_43.jpeg)

□ Beschreibung im Kurs zeigen ●

![](_page_36_Picture_0.jpeg)

![](_page_36_Picture_2.jpeg)

## Logineo LMS, Aktivität "Test"

![](_page_36_Picture_103.jpeg)

▶ Überprüfungsoptionen ●

- ▶ Darstellung
- ▶ Safe Exam Browser
- ▶ Weitere Zugriffsbeschränkungen
- $\triangleright$  Gesamtfeedback  $\boldsymbol{\omega}$
- ▶ Weitere Einstellungen
- ▶ Voraussetzungen
- ▶ Aktivitätsabschluss
- $\triangleright$  Tags

n, ab wann der Test für die I und Schüler freigeschaltet wird und bis wann sie die Möglichkeit erhalten, ihn abzuschließen. Dazu das Datum und die Uhrzeit aktivieren und eintragen.

□ Aktivieren

□ Aktivieren

Unterhalb des Titel und der Beschreibung kann man viele weitere individuelle Einstellungen vornehmen. Mit einem Klick auf den Pfeil  $\blacktriangleright$  öffnen sich die unterschiedlichen Einstellungsmöglichkeiten.

Hinter den Fragezeichen verbergen sich weitere Erläuterungen zu den vielfältigen Einstellungsoption (Bestehensgrenze, Anzahl der erlaubten Versuche, u.v.m.).

![](_page_36_Picture_17.jpeg)

Die Tests kann man anschließend mit Badges verknüpfen.

![](_page_37_Picture_0.jpeg)

![](_page_37_Picture_2.jpeg)

#### Logineo LMS, Aktivität "Wiki"

![](_page_37_Picture_68.jpeg)

Allgemein versteht man unter einem Wiki eine Sammlung von gemeinschaftlich erstellten Webseiten.

Mit dieser Aktivität kann z.B. kollaboratives Arbeiten an Texten ermöglicht werden. Die Schülerinnen und Schüler können gemeinsam Inhalte auf den Wiki-Seiten einstellen, erweitern und verändern.

Die Lehrkraft kann auch jedem Schüler/ jeder Schülerin im Kurs ein eigenes Wiki zur Verfügung einrichten.

#### [Q23] Familie und Freunde Kurse / Arbeitsbereich 3 / Start mit Deutsch 2023 / Familie und Freunde [Q23] / Lektion 1: Fam

Wiki zu 'Lektion 1: Familienmitglieder' hinzufügeno

![](_page_37_Picture_69.jpeg)

[Weitere Informationen](https://docs.moodle.org/311/de/Wiki) zum Erstellen eines Wikis.

![](_page_38_Picture_0.jpeg)

![](_page_38_Picture_2.jpeg)

# Start mit Deutsch

# LearningApps: externe Übungen gestalten

![](_page_39_Picture_0.jpeg)

![](_page_39_Picture_2.jpeg)

#### LearningApps

![](_page_39_Figure_4.jpeg)

Datenschutz / Rechtliches

@ Impressum

LearningApps ist eine kostenfreie Anwendung, um verschiedene Übungen mit Selbstkontrollfunktion für die Schülerinnen und Schüler zu gestalten.

Mit dem von LearningApps erstellten Einbettungslink ist es möglich, die App direkt in Logineo LMS einzubetten.

Änderung wirken sich automatisch auf die Verlinkung in Logineo LMS aus. Eine Änderung muss also nur an dieser einen Stelle vorgenommen werden.

![](_page_40_Picture_0.jpeg)

![](_page_40_Picture_2.jpeg)

## LearningApps

![](_page_40_Figure_4.jpeg)

In einem ersten Schritt ist evtl. ein Blick in bereits erstellte Apps hilfreich. Dazu "Apps durchstöbern" auswählen und dann die gewünschte Klassenstufe und/ das gewünschte Unterrichtsfach herausfiltern. Die Apps sind teilweise durch andere Nutzerinnen und Nutzer bewertet worden. Mit Hilfe dieser Vorlage kann man eine "ähnliche App erstellen" und anschließend in "Meine Sachen" (rechts in gelber Zeile) speichern. Dazu ist ein eigenes Konto bei LearningApps erforderlich.

c ähnliche App erstellen

![](_page_41_Picture_0.jpeg)

![](_page_41_Picture_2.jpeg)

## LearningApps

![](_page_41_Figure_4.jpeg)

#### **eigene Apps erstellen**

Wer selbst eine eigene neue App erstellen möchte, wählt eine der zur Verfügung stehenden Vorlagen aus (z.B. "Lückentext").

neue App erstellen

![](_page_42_Picture_0.jpeg)

![](_page_42_Picture_2.jpeg)

## LearningApps

![](_page_42_Picture_67.jpeg)

Paare zuordnen

Die App sollte anhand eines eindeutigen Titels leicht auffindbar sein.

"Aufgabe" und andere Arbeitsanweisungen erscheinen in der ausgewählten Anzeigesprache (oben rechts).

Die Aufgabenstellung wird zu Beginn der Übung eingeblendet und kann anhand des Symbols<sup>2</sup> jederzeit erneut eingesehen werden.

![](_page_42_Picture_68.jpeg)

![](_page_42_Picture_69.jpeg)

![](_page_43_Picture_0.jpeg)

![](_page_43_Picture_2.jpeg)

## LearningApps

![](_page_43_Picture_100.jpeg)

Paare zuordnen

Es können verschiedene Elemente ("Text", "Bild", "Text zu Audio", "Audio" oder "Video") einander zugeordnet werden. Das bietet eine Möglichkeit, mit wenig Aufwand dieselbe Aufgabe auf unterschiedlichen Niveaustufen zu konzipieren.

 $\Box$  Bild A Text

**A** Text zu Audio

**田** Video

Das eingetippte Wort erscheint in der Aufgabe als geschriebenes Wort. Ein Bild kann aus unterschiedlichen

Quellen hochgeladen werden. Achtung Urheberrecht.

"Text zu Audio" ist eine äußerst nützliche Funktion für das Hörverstehen. Der eingegebene Text wird durch eine automatische Stimme vorgelesen (auf die Auswahl der richtigen Sprache achten). Der Aufwand, Wörter selbst einsprechen zu müssen, entfällt.

Diese Audio- und Videofunktion ist demgegenüber weniger geeignet, da die Dateien im MP3, bzw. MP4 Format in einem nicht-passwortgeschützten Bereich liegen müssen. Nur Audios und Videos von YouTube können hier problemlos verwendet werden.

Audio

![](_page_44_Picture_0.jpeg)

![](_page_44_Picture_2.jpeg)

#### LearningApps

![](_page_44_Picture_4.jpeg)

![](_page_45_Picture_0.jpeg)

![](_page_45_Picture_2.jpeg)

#### LearningApps

![](_page_45_Picture_100.jpeg)

Differenzieren: Schwächere Schüler könnten mit dem Klick auf das Symbol  $\mathbf \Omega$  weitere Hilfen und Hinweise erhalten.

Das Feedback erhalten die Schülerinnen und Schüler i.d.R. erst nach der korrekten Bearbeitung der Aufgabe.

**Feedback** 

Geben Sie einen Text an, der eingeblendet wird, wenn die richtige Lösung gefunden wurde.

Prima, du hast die richtige Lösung gefunden.

#### **Hilfestellung**

Geben Sie Lösungshinweise an, die über ein kleines Symbol in der linken oberen Ecke der App vom Nutzer abgerufen werden können. Benötigen Sie diese nicht, lassen Sie das Feld einfach leer.

**Wortliste Schule** 

"App speichern", wenn man eine bereits erstellte App geändert hat.

![](_page_45_Picture_14.jpeg)

oder

"Fertigstellen und Vorschau anzeigen", **Ein Beispiel für "Paare zuordnen" wenn man sie soeben neu erstellt hat.** 

Fertigstellen und Vorschau anzeigen

**finden Sie [hier](https://402001.logineonrw-lms.de/mod/book/view.php?id=20305&chapterid=15066) im Musterkurs.**

![](_page_46_Picture_0.jpeg)

![](_page_46_Picture_2.jpeg)

## LearningApps

![](_page_46_Figure_4.jpeg)

Mit Hilfe des von LearningApps generierten "iframe" ist es möglich, die App direkt in Logineo LMS einzubetten: iframe kopieren -> Wechsel zu "Start mit Deutsch" >  $\bullet$  $> 1 > \langle \rangle$  > iframe einfügen

einem Kollegen die App zur Verfügung stellen möchte. **Achtung**: Der Empfänger sollte nach Erhalt der App eine "ähnliche App erstellen", da sonst jede Änderung auch Auswirkungen auf die eigene, ursprüngliche App hat!

![](_page_47_Picture_0.jpeg)

![](_page_47_Picture_2.jpeg)

## LearningApps

![](_page_47_Picture_34.jpeg)

![](_page_48_Picture_0.jpeg)

![](_page_48_Picture_2.jpeg)

## LearningApps

![](_page_48_Picture_123.jpeg)

Multiple-Choice-Quiz

Bei einer "Auswertung am Ende" erschwert man es den Schülerinnen und Schülern, die richtige Lösung einfach nur zu erraten ohne den Lerninhalt bewusst bearbeitet zu haben.

Je nach Aufgabenstellung bietet sich hier entweder die zufällige Reihenfolge oder aber die selbst vorgegebene Reihenfolge der Fragen an.

![](_page_48_Picture_8.jpeg)

Die Fragen können wahlweise zufällig oder geordnet gestellt werden.

zufällige Reihenfolge ▼

#### **Auswertung am Ende**

Auch bei falscher Antwort geht es zur nächsten Frage. Die richtige(n) Antwort(en) werden dann farblich hervorgehoben. Am Ende gibt es eine Zusammenfassung, wie viele richtige Antworten gegeben wurden. Ohne Auswertung wird bei jeder Frage so lange ausgewählt, bis die richtige Antwort gefunden ist.

 $\sqrt{\phantom{a}}$  Auswertung am Ende

**Hintergrundbild** 

Bei dieser App gibt es zusätzlich die Möglichkeit, ein Hintergrundbild einzufügen. Bei der Auswahl des Bildes sollte man die Größe beachten und eine zu unruhige Fläche vermeiden.

Wählen Sie optional ein Hintergrundbild für das Multiple-Choice-Quiz aus.

![](_page_48_Picture_17.jpeg)

 $\mathscr{C}$  editieren  $\sqrt{9}$  Größe: 0 x 0

**Ein Beispiel für "Multiple-Choice-Quiz" finden Sie [hier](https://402001.logineonrw-lms.de/mod/book/view.php?id=20307&chapterid=15082) im Musterkurs.**

Natürlich bietet sich bei den Multiple Choice Aufgaben - und allen anderen Aufgabenformaten - die Gelegenheit, den Schülerinnen und Schülern nach Bearbeitung der Aufgabe Feedback und Hilfestellung zu geben.

![](_page_49_Picture_0.jpeg)

![](_page_49_Picture_2.jpeg)

ረካ

#### LearningApps

![](_page_49_Picture_85.jpeg)

#### Hintergrundbild

Wählen Sie optional ein Hintergrundbild für dieses Rätsel aus.

![](_page_49_Picture_7.jpeg)

#### **Fragen**

Geben Sie hier jeweils eine Frage und das gesuchte Lösungswort an.

Bei dieser App gibt es gleich zu Anfang die Möglichkeit, ein Hintergrundbild einzufügen. Dabei muss man bzgl. der Größe etwas herumprobieren, damit das Bild auch das gesamte Kreuzworträtsel abdeckt.

![](_page_49_Picture_86.jpeg)

#### Ein übergeordnetes Lösungswort zu generieren ist bei einer geringeren Anzahl an Fragen oft nicht möglich.

#### Lösungswort

Geben Sie optional ein Lösungswort an, welches automatisch aus Buchstaben im Rätsel gebildet wird. Es müssen alle Buchstaben des Lösungswortes im Rätsel enthalten sein!

**Ein Beispiel für "Kreuzworträtsel" finden Sie [hier](https://402001.logineonrw-lms.de/mod/book/view.php?id=20305&chapterid=15060) im Musterkurs.**

![](_page_50_Picture_0.jpeg)

![](_page_50_Picture_2.jpeg)

## LearningApps

![](_page_50_Picture_45.jpeg)

Bei der Erstellung von Lückentexten kann man grundsätzlich zwischen zwei unterschiedlichen Aufgabenarten unterscheiden: "Auswahl aus Liste" oder "Einschreiben". Bei "Auswahl aus Liste" erscheint nach dem Anklicken des Feldes eine Auswahl an Antwortmöglichkeiten. Bei "Einschreiben" sollen die Schülerinnen und Schüler das gesuchte Wort in die Lücken eintragen.

#### **Aufgabenart**

Wählen Sie die Art der Aufgabe. Sollen die Lücken durch eine Auswahl vorgegebener Wörter gefüllt werden oder durch Einschreiben. Haben Sie bei Aufgabenart Einschreiben gewählt, können Sie entscheiden, ob die Groß- und Kleinschreibung beachtet werden muss.

![](_page_50_Picture_46.jpeg)

![](_page_51_Picture_0.jpeg)

![](_page_51_Picture_2.jpeg)

## LearningApps

![](_page_51_Picture_64.jpeg)

Die gesuchten Wörter (auch mehrere pro Lücke sind möglich) werden im Text durch -Zahlersetzt. Die Zahlen entsprechen dann jeweils der Nummer der Lücke.

#### Lückentext

Geben Sie hier den Lückentext ein. Verwenden Sie -1-, -2- usw. als Platzhalter für die Lücken im Text. Sie können die gleiche Lücke (Platzhalter) auch mehrmals verwenden.

#### Herzlich -1- bei der QUA-LiS!

In diesem Beispiel wird das Wort "willkommen" für die erste Lücke gesucht.

#### Lücken

Das gesuchte Wort wird bei "Lücke -1-" eingetragen. Beliebig viele Lücken können ergänzt werden.

Je nach gewählter Aufgabenart (Auswahl, Einschreiben) geben Sie hier die einzelnen Lücken an. Auswahl: Geben Sie entweder das richtige Lösungswort oder jeweils die zur Auswahl stehenden Wörter für eine Lücke getrennt durch; an. Das erste angegebene Element entspricht dann immer der richtigen Lösung, die folgenden Elemente sind falsch. Einschreiben: Geben Sie alle als richtig gewerteten Wörter getrennt durch ; für jede Lücke an.

![](_page_51_Picture_65.jpeg)

![](_page_52_Picture_0.jpeg)

![](_page_52_Picture_2.jpeg)

ረትነ

#### LearningApps

![](_page_52_Picture_79.jpeg)

Lückentext

Möchte man die Anzahl der Antwortmöglichkeiten begrenzen, z.B. um den Schülerinnen und Schülern die Auswahl zu erleichtern oder den Fokus auf einen bestimmten Lerninhalt zu legen, dann kann man für jede Lücke die Anzahl der Antwortmöglichkeiten vorgeben, indem man hinter dem gesuchten Wort selbstgewählte Antwortmöglichkeiten auflistet (durch Semikolon voneinander getrennt).

#### Lücken

Je nach gewählter Aufgabenart (Auswahl, Einschreiben) geben Sie hier die einzelnen Lücken an. Auswahl: Geben Sie entweder das richtige Lösungswort oder jeweils die zur Auswahl stehenden Wörter für eine Lücke getrennt durch; an. Das erste angegebene Element entspricht dann immer der richtigen Lösung, die folgenden Elemente sind falsch. Einschreiben: Geben Sie alle als richtig gewerteten Wörter getrennt durch; für jede Lücke an.

 $Lücke -1-$ :

willkommen; tschüss; auf wiedersehen

In diesem Beispiel soll die Liste für die erste Lücke nur die drei Antwortmöglichkeiten "willkommen; tschüss; auf wiedersehen" beinhalten. Übrigens ist das gesuchte Wort in der fertigen Übung nicht immer das erste Wort in der Liste.

**Ein Beispiel für "Lückentext" finden Sie [hier](https://402001.logineonrw-lms.de/mod/book/view.php?id=20305&chapterid=15072) im Musterkurs.**

![](_page_53_Picture_0.jpeg)

![](_page_53_Picture_2.jpeg)

## LearningApps

![](_page_53_Picture_21.jpeg)

Eine unterschiedliche Gestaltung der Hinweise kann das Wortgitter schnell deutlich schwieriger oder einfacher machen.

![](_page_54_Picture_0.jpeg)

![](_page_54_Picture_2.jpeg)

## LearningApps

![](_page_54_Picture_104.jpeg)

Wortgitter

#### **Ein Beispiel für "Wortgitter" finden Sie [hier](https://402001.logineonrw-lms.de/mod/book/view.php?id=20305&chapterid=15078) im Musterkurs.**

Diese Option ist eigentlich nur interessant, wenn Sie in der deutschen Sprache bestimmte Buchstaben wie z.B. die Umlaute ausschließen möchten. In dem Fall kann man das Alphabet ohne die Umlaute hier eintragen.

Viele der Herkunftssprachen unserer Schülerinnen und Schüler enthalten weitere Buchstaben, alle Buchstaben einer Sprache könnte man hier einfügen und so eine App in der Herkunftssprache erstellen lassen.

#### Diese Option erschwert die Aufgabe deutlich. Diagonale Suchwörter erlauben Wählen Sie, ob auch diagonal geschriebene Suchwörter verwendet werden sollen. Diagonale Suchwörter erlauben Diese Option vereinfacht die Aufgabe deutlich. Gesuchte Wörter anzeigen Um die Aufgabe zu vereinfachen, können Sie die gesuchten Wörter bereits anzeigen lassen. Gesuchte Wörter anzeigen Hinweise anzeigen Sie können optionale Hinweise für jedes Suchwort angeben. Wählen Sie, ob diese Hinweise bereits beim Start angezeigt werden oder erst, wenn das Wort gefunden wurde. Hinweise anzeigen **Kleinbuchstaben** Kleinbuchstaben statt Großbuchstaben verwenden. Kleinbuchstaben

#### **Füllzeichen**

Optional können Sie hier die Füllzeichen auflisten, die für die nicht verwendeten Felder genutzt werden sollen. Lassen Sie dieses Feld leer, um die Zeichen der aktuell gewählten Anzeigesprache zu verwenden.

![](_page_55_Picture_0.jpeg)

![](_page_55_Picture_2.jpeg)

## LearningApps

![](_page_55_Picture_20.jpeg)

![](_page_56_Picture_0.jpeg)

![](_page_56_Picture_2.jpeg)

#### LearningApps

![](_page_56_Figure_4.jpeg)

Auch bei dieser Option kann man je nach Einsatz darüber entscheiden, ob die Paare ausgeblendet werden solle. Sie sichtbar zu lassen hätte z.B. den Vorteil, dass man mit den Ergebnissen weiterarbeiten könnte.

#### Gefundene Paare ausblenden?

![](_page_56_Picture_7.jpeg)

**Ein Beispiel für "Paare-Spiel" finden Sie [hier](https://402001.logineonrw-lms.de/mod/book/view.php?id=20307&chapterid=15099) im Musterkurs.**

![](_page_57_Picture_0.jpeg)

![](_page_57_Picture_2.jpeg)

## LearningApps

#### **Arbeitsstand verfolgen**

Möchte man die Arbeit seiner Schülerinnen und Schüler nachverfolgen, geschieht dies über die Funktion "Kollektion erstellen".

Bitte beachten: Als Lehrkraft können Sie nur in der Anwendung LearningApps den Arbeitsstand verfolgen.

![](_page_57_Picture_7.jpeg)

Kollektionen können - wie auch die einzelnen Apps - über den Einbettungslink in Logineo LMS eingefügt werden. Die Verfolgung des Arbeitsstandes durch die Lehrkraft erfolgt im Browserfenster bei LearningApps.org. Hier erscheint dann ein grünes Häkchen hinter dem Schülernamen. Der Schüler/ Die Schülerin gibt nach erfolgreichem Lösen der Aufgabe seinen/ ihren Namen in das dann erst eingeblendete Feld ein.

![](_page_58_Picture_0.jpeg)

![](_page_58_Picture_2.jpeg)

## LearningApps

#### **Arbeitsstand verfolgen**

#### "Mit Kollektionen den **Arbeitsstand der Lernenden verfolgen**:

Auf Wunsch der Lehrperson können sich die Lernenden eintragen, nachdem sie eine App gelöst haben. Die Lehrperson kann sich so eine Übersicht der Arbeitsstände anzeigen lassen, den Arbeitsstand exportieren oder zurücksetzen. Die Arbeitsstände werden nach einem Jahr automatisch gelöscht. Hinweis: Für Unterricht in parallelen Klassen können Kollektionen kopiert werden oder die Lernenden geben z.B. immer ihre Klasse vor ihrem Namen oder Pseudonym an.  $[...]''$ 

#### "Mit Kollektionen Apps für den Unterricht zusammenstellen:

[...] Voreingestellt ist, dass die Apps von den Lernenden in beliebiger Reihenfolge bearbeitet werden können. Optional können die Apps nur nacheinander bearbeitet werden, wenn jeweils die vorherige gelöst wurde. Optional kann nach dem Lösen aller Apps ein Text als Feedback angezeigt werden. Den Link oder QR-Code der Kollektion den Lernenden kommunizieren. […]"

#### "Kollektionen sind einfach in der Handhabung und tragen dem Datenschutz optimal Rechnung:

Anlegen von Klassen und Konten für die Schülerinnen und Schüler entfällt. Die Lernenden tragen sich selbst ein und die Lehrperson kann die Statistik zum Arbeitsstand jederzeit selbst löschen. Kollektionen lassen sich wie Apps in andere Webseiten einbetten. Ganz ohne Login können diese so auf der eigenen Schulhomepage oder Übungswebseite eingesetzt werden. Kollektionen können unter Lehrpersonen über die Funktionen «ähnliche Kollektion erstellen» oder «Kopie der Kollektion erstellen» einfach ausgetauscht, angepasst und klassenübergreifend genutzt werden. […]"

![](_page_59_Picture_0.jpeg)

![](_page_59_Picture_2.jpeg)

# Start mit Deutsch

## Erklärfilme erstellen

![](_page_60_Picture_0.jpeg)

# simpleshow<br>video maker

Qualitäts- und UnterstützungsAgentur-Landesinstitut für Schule

![](_page_60_Picture_3.jpeg)

![](_page_60_Picture_4.jpeg)

![](_page_60_Picture_5.jpeg)

[Link zum Video](https://www.schulentwicklung.nrw.de/q/upload/Interkultur/Start_mit_Deutsch/Wenn_du_krank_bist.mp4)

![](_page_61_Picture_0.jpeg)

# simpleshow<br>video maker

Qualitäts- und UnterstützungsAgentur-Landesinstitut für Schule

![](_page_61_Picture_3.jpeg)

#### **Startseite/ Link zur Registrierung:** [hier](https://simpleshow.com/de/)

- 1. Neues Nutzerkonto anlegen.
- 2. Auf der Startseite nach unten scrollen zum Punkt "Preise":

![](_page_61_Figure_7.jpeg)

#### 3. Auswahl "Education":

![](_page_61_Picture_9.jpeg)

4. Classroom Abo auswählen:

![](_page_61_Picture_11.jpeg)

#### 5. Bestätigung abhaken, sowie Daten eintragen (Name Adresse, Schule):

#### **Bitte beachte:** Der mysimpleshow Classroom Account steht ausschließlich Angehörigen von Bildungseinrichtungen kostenlos zur Verfügung. Mit dem Abschluss des kostenfreien Classroom-Abonnements bestätigst du, dass du Angehöriger einer Bildungseinrichtung bist und das Tool ausschließlich zu Bildungszwecken nutzt. Achtung: Für den Fall einer unberechtigten Nutzung behalten wir uns weitere rechtliche Schritte vor. Hiermit bestätige ich, dass ich in einer Bildungseinrichtung tätig/eingeschrieben bin und die mit mysimpleshow erstellten Videos nicht kommerziell nutze. Mir ist bewusst, dass mysimpleshow bei Zuwiderhandlung meinen Account sperren kann. Order Education for free

6.

7. Schreiben der Schule an [support@simpleshow.com,](mailto:support@simpleshow.com) als Berechtigungsnachweis

![](_page_62_Picture_0.jpeg)

# simpleshow<br>video maker

Qualitäts- und

UnterstützungsAgentur-Landesinstitut für Schule

![](_page_62_Figure_3.jpeg)

**Bei simpleshow besteht im Übrigen auch die Möglichkeit, sich zu jedem Schritt ein Erklärvideo anzeigen zu lassen.**

![](_page_63_Picture_0.jpeg)

![](_page_63_Figure_1.jpeg)

![](_page_64_Picture_9.jpeg)

![](_page_64_Picture_10.jpeg)

![](_page_65_Picture_0.jpeg)

![](_page_65_Picture_1.jpeg)

![](_page_66_Picture_0.jpeg)

Hochladen eines eigenen Bildes vom Desktop:

Möchte man eigene Bilder einfügen, nutzt man die Funktion  $\triangle$  uploads.

![](_page_66_Picture_3.jpeg)

![](_page_66_Picture_4.jpeg)

![](_page_66_Picture_5.jpeg)

Noch platzierbare Illustrationen: 6

Qualitäts- und UnterstützungsAgentur-

![](_page_67_Picture_1.jpeg)

![](_page_67_Picture_2.jpeg)

Strukturieren

 $\blacktriangledown$ 

Schreiben  $\Diamond$  Bebildern

€

 $\bullet$ Fertigstellen

#### Das Audio zum Erklärfilm kann man sich entweder automatisch einsprechen lassen (dazu einen der vorgegebenen Sprecher/innen auswählen), oder man kann das Audio ganz einfach selbst einsprechen:  $\triangleq$  Aufnehmen

**QUA-LiS NRW** 

![](_page_67_Picture_8.jpeg)

Anschließend kann noch eine Hintergrundmusik ausgewählt werden. Bei "Eigene Musik hochladen" die Urheberrechte beachten. Man kann auch wählen, wie laut oder leise Musik und Stimme sein sollen.

![](_page_67_Picture_10.jpeg)

Noch platzierbare Illustrationen: 6

Video abspielen ⋒

← Video fertigstellen

#### **Sprecher** (Hans)

Animationen

![](_page_67_Picture_101.jpeg)

![](_page_68_Picture_0.jpeg)

![](_page_68_Picture_2.jpeg)

## Kontakt

#### **Hinweise/ Anmerkungen/ Wünsche zum Musterkurs oder zu DaZ:**

[lesley.roettinger@qua-lis.nrw.de](mailto:lesley.roettinger@qua-lis.nrw.de) [dagmar.missal@qua-lis.nrw.de](mailto:dagmar.missal@qua-lis.nrw.de)

![](_page_69_Picture_0.jpeg)

![](_page_69_Picture_2.jpeg)

## **Wir danken Ihnen ganz herzlich für Ihr Interesse!**

![](_page_69_Picture_4.jpeg)